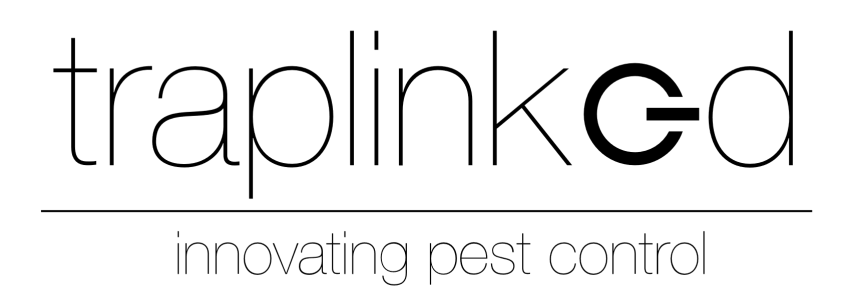

# ANLEITUNG FÜR DAS TRAPLINKED SYSTEM

(Alle Produkte)

Version 1.1

### **INHALTSVERZEICHNIS**

### [1 App](#page-2-0) 3

- [1.1 Installieren und anmelden](#page-2-1) 3
- [1.2 Einstellungen –](#page-3-0) iPhone 4
- [1.3 Einstellungen –](#page-4-0) Android 5

#### [2 Standort](#page-5-0) 6

- [2.1 Standort anlegen](#page-5-1) 6
- [2.2 Grundriss hinterlegen](#page-6-0) 7
- [2.3 Unterstandorte anlegen](#page-7-0) 8
- [2.4 Techniker erstellen und zuweisen](#page-7-1) 8

### [3 LoRa-Netzwerk](#page-11-0) 12

- [3.1 Indoor-Gateway aufbauen \(Modell LG308-4G\)](#page-11-1) 12
- [3.2 Indoor-Gateway aufbauen \(Modell LPS8N-E4G\)](#page-12-0) 13
- [3.3 Outdoor-Gateway aufbauen \(Modell DLOS8-4G\)](#page-13-0) 14
- [3.4 Gateway positionieren](#page-14-0) 15
- [3.5 Fallen positionieren](#page-16-0) 17

#### [4 WLAN-Netzwerk](#page-16-1) 17

- [4.1 WLAN vom Kunden \(Plug & Play\)](#page-17-0) 18
- [4.2 traplinked Router und Repeater \(Plug & Play\)](#page-18-0) 19
- [4.3 Manuelle Konfiguration](#page-21-0) 22

#### [5 Geräte](#page-23-0) 24

- [5.1 Verschieben und Umbenennen](#page-23-1) 24
- [5.2 Einschalten](#page-25-0) 26
	- 5.2.1 Einschalten und Aufstellen JERRY 2 LoRa 26
	- [5.2.2 Einschalten und Aufstellen –](#page-26-0) JERRY 2 WLAN 27
	- [5.2.3 Einschalten und Aufstellen –](#page-27-0) TOM 28
	- [5.2.4 Einschalten und Aufstellen –](#page-30-0) JERRY 1 WLAN 31
- 5.3 Geräte im [Grundriss platzieren](#page-31-0) 32

#### [6 Kontrolle](#page-32-0) 33

#### [7 Freigabe](#page-33-0) 34

- [7.1 Kunde als Beobachter hinzufügen](#page-33-1) 34
- [7.2 Benachrichtigungen einstellen](#page-35-0) 36

# **SCHNELLEINRICHTUNG**

# <span id="page-2-0"></span>**1 App**

### <span id="page-2-1"></span>1.1 Installieren und anmelden

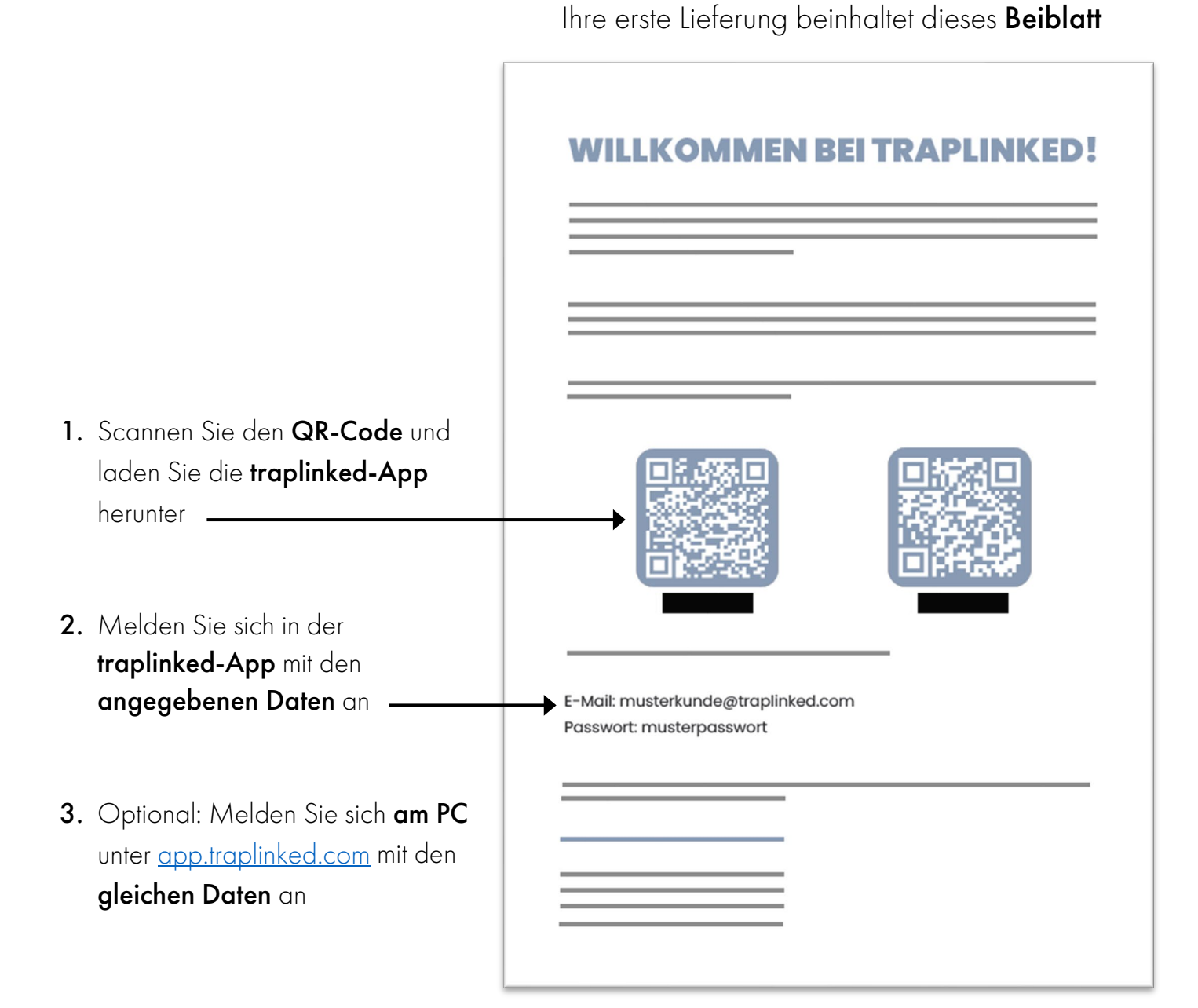

### **HINWEIS**

 $\overline{\phantom{a}}$ 

Die traplinked-App wird regelmäßig aktualisiert.

Aktivieren Sie "Automatische Updates" in Ihren iPhone- oder Android-Einstellungen um immer die aktuellste Version zu nutzen.

### <span id="page-3-0"></span>1.2 Einstellungen – iPhone

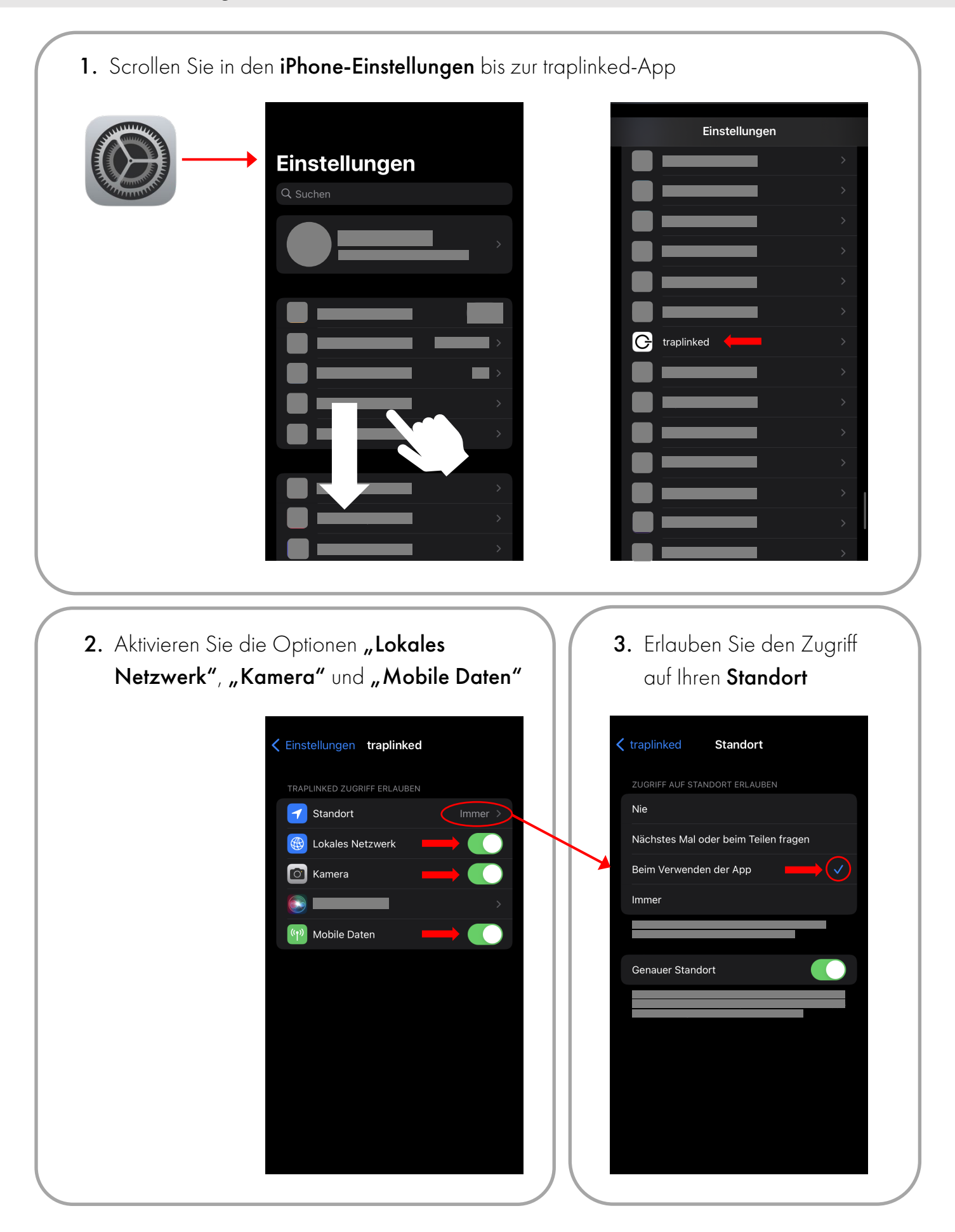

<span id="page-4-0"></span>1. Gehen Sie in den Android-Einstellungen zum Bereich "Datenschutz" und tippen Sie auf "Berechtigungsmanager"

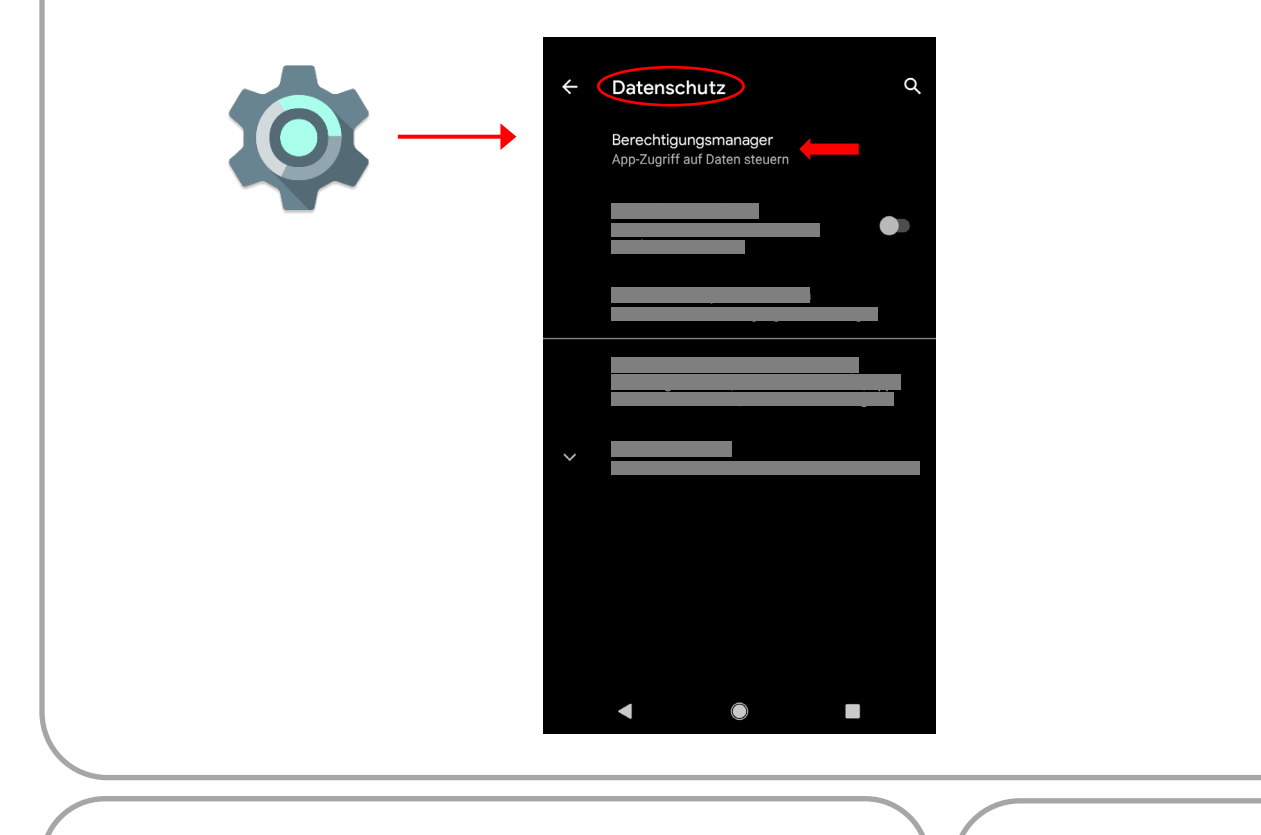

### 2. Tippen Sie auf "Standort" und scrollen Sie bis zur traplinked App

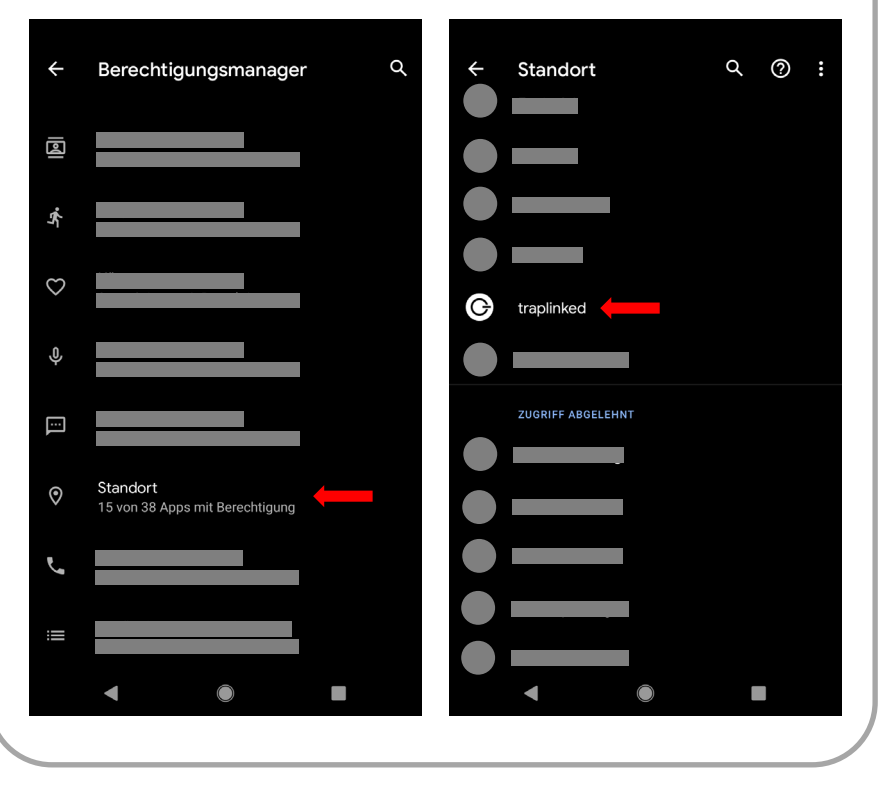

#### 3. Erlauben Sie den Zugriff auf Ihren Standort

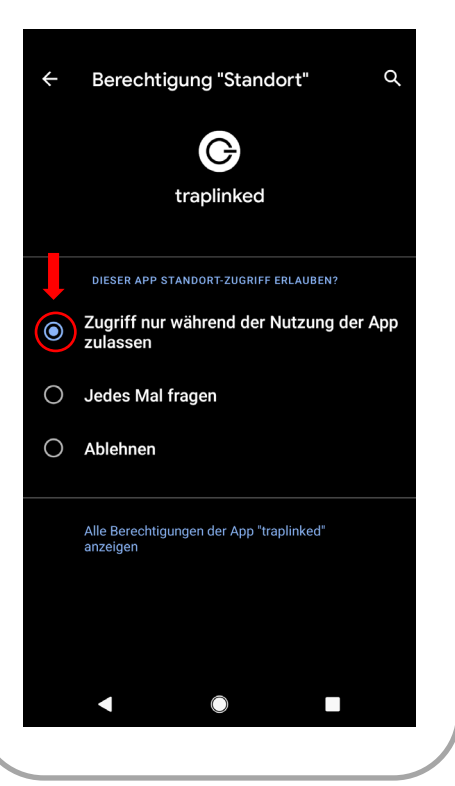

# <span id="page-5-0"></span>**2 Standort**

#### **HINWEIS**

Wir empfehlen eine gründliche Vorbereitung der Einrichtung im Büro. Dies schließt insbesondere das Anlegen eines Standorts (Kapitel 2) sowie die Vorbereitung des Netzwerkes (Kapitel 3) ein. Ist die Ausstattung des Objektes schon vor der Einrichtung klar, können auch die Geräte bereits vorbereitet werden (Kapitel 5.1).

### <span id="page-5-1"></span>2.1 Standort anlegen

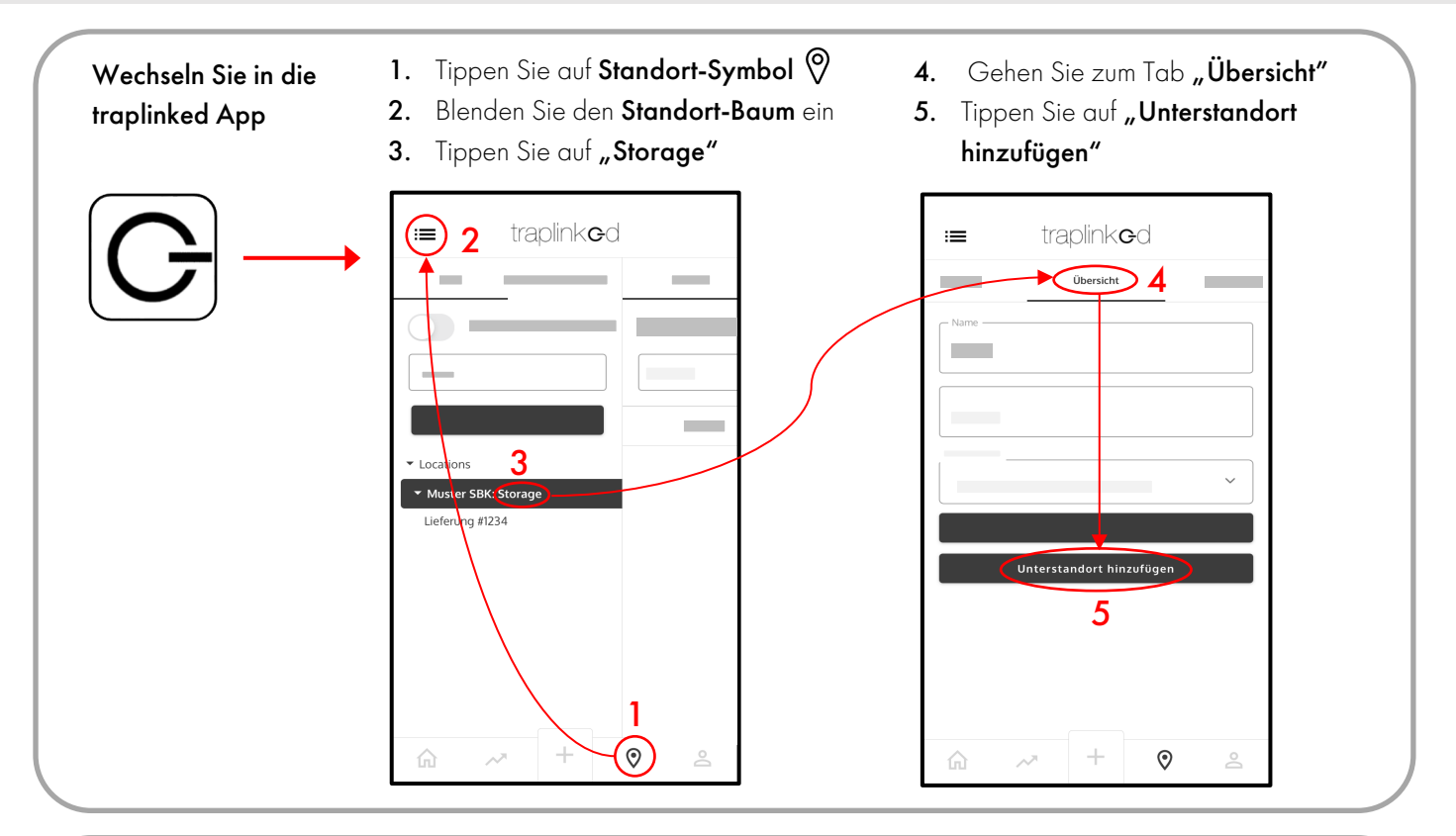

- 6. Tragen Sie einen Namen ein, z. B. Supermarkt
- 7. Tragen Sie die Adresse des Standorts ein
- 8. Tippen Sie auf "Speichern"

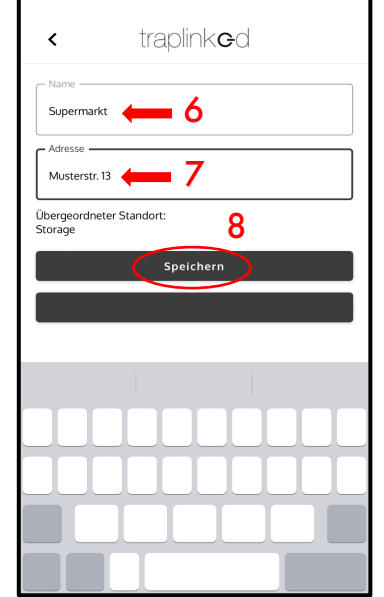

9. Blenden Sie den Standort-Baum erneut ein 10. Ihr neuer Standort wurde angelegt

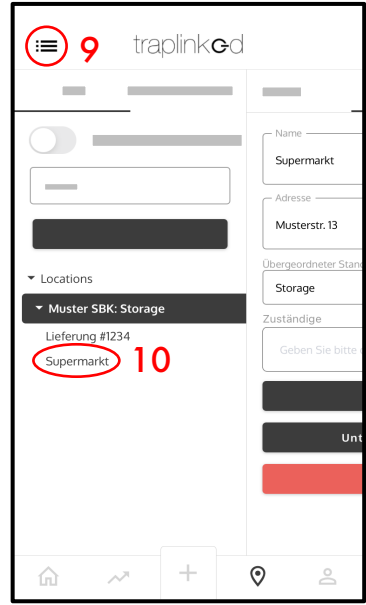

### <span id="page-6-0"></span>2.2 Grundriss hinterlegen

- 1. Gehen Sie im ausgewählten Standort auf den Tab "Grundriss"
- 2. Tippen Sie auf "Grundriss hochladen"

#### 3. Laden Sie ein Bild des Grundrisses hoch

Alternativ können Sie auch ein Foto, z.B. vom Brandschutzplan machen

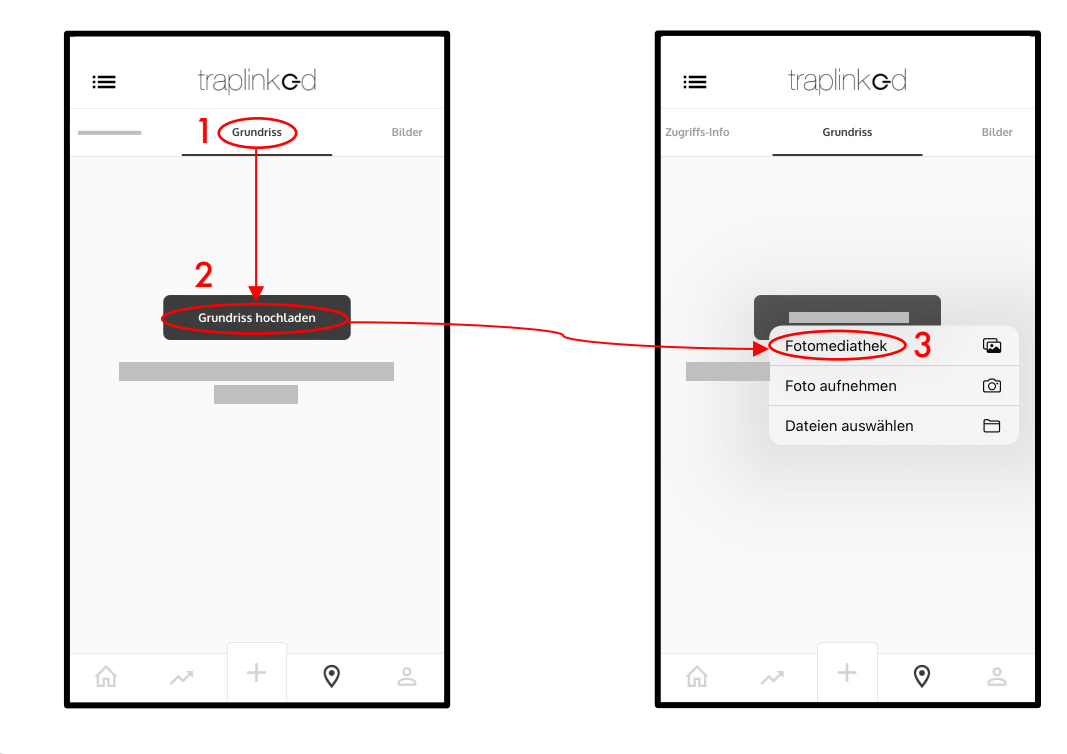

#### Ihr Grundriss ist gespeichert und kann durch Verschieben bewegt sowie mit zwei Fingern vergrößert werden

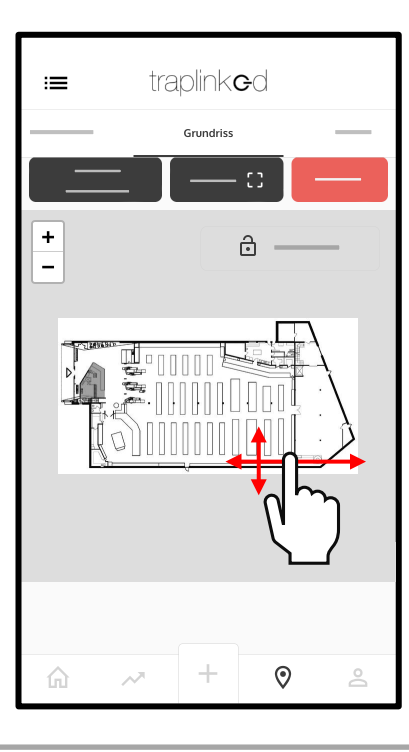

### <span id="page-7-0"></span>2.3 Unterstandorte anlegen

Erstellen Sie Unterstandorte für die einzelnen Bereiche innerhalb Ihres Gebäudes. Wechseln Sie dazu zurück in den Tab "Übersicht" und gehen Sie dann vor wie in Schritt 2.1 beschrieben

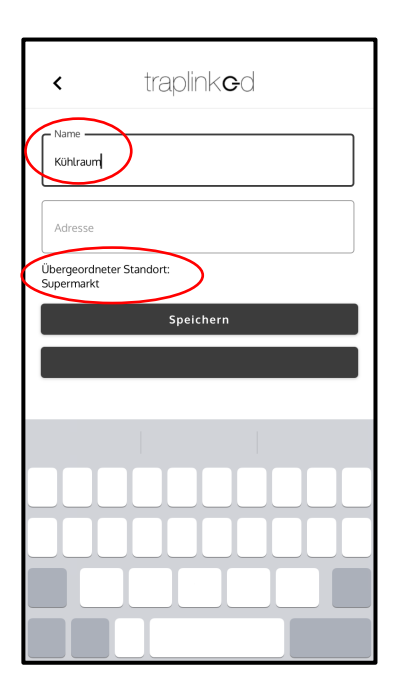

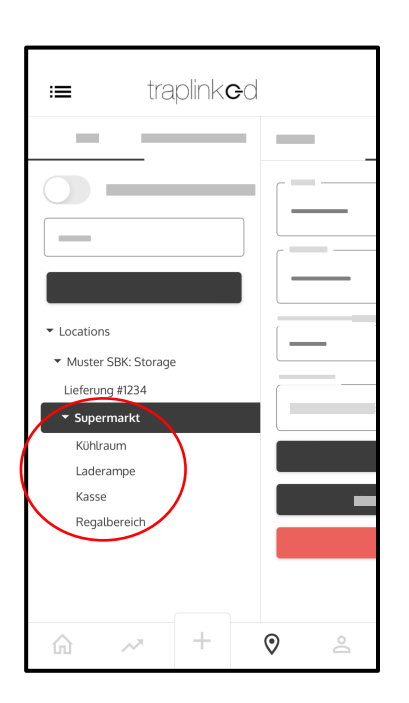

### **A VORSICHT**

Wechseln Sie jedes mal zurück in den übergeordneten Standort, bevor Sie einen Unterstandort erstellen.

### <span id="page-7-1"></span>2.4 Techniker erstellen und zuweisen

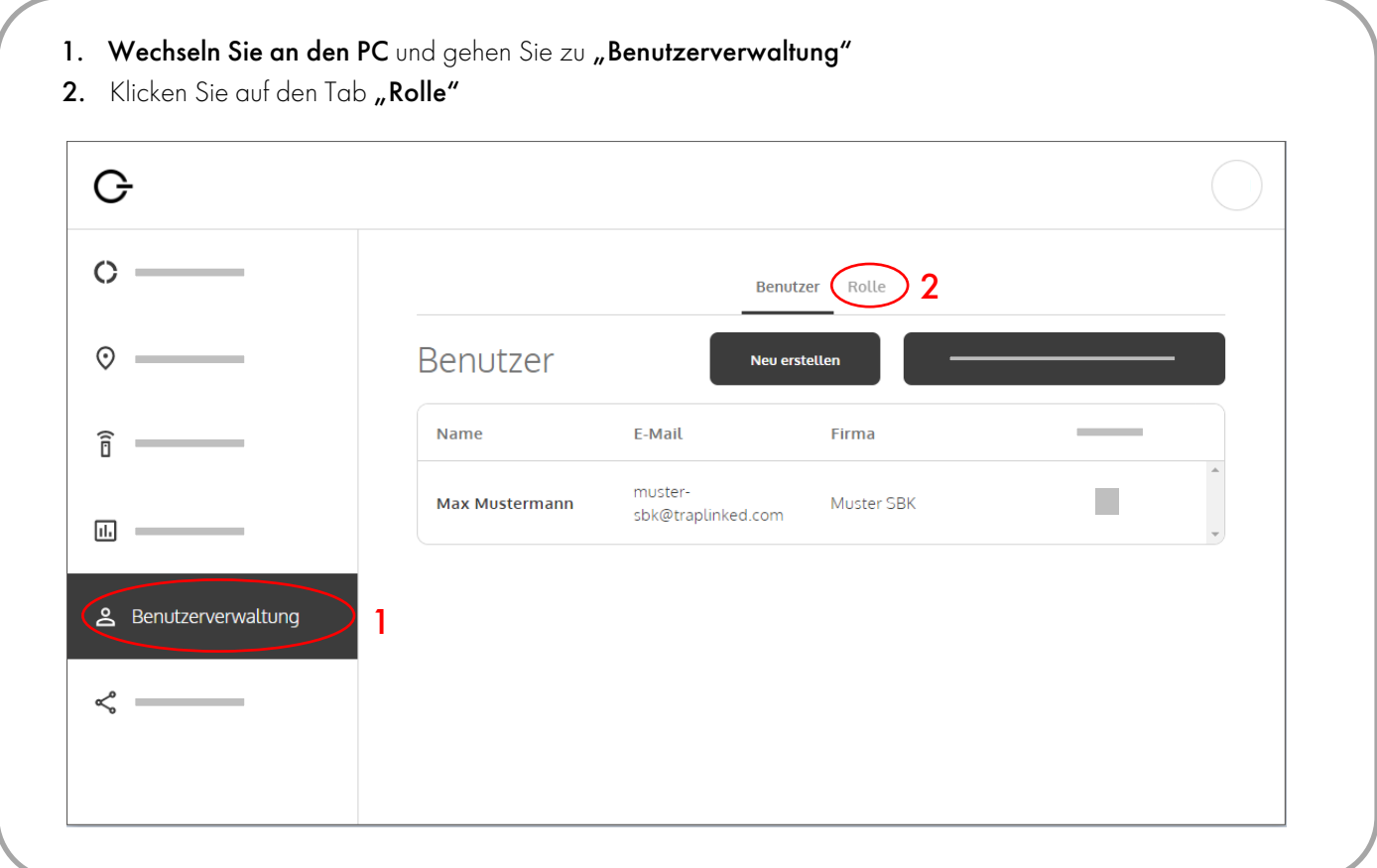

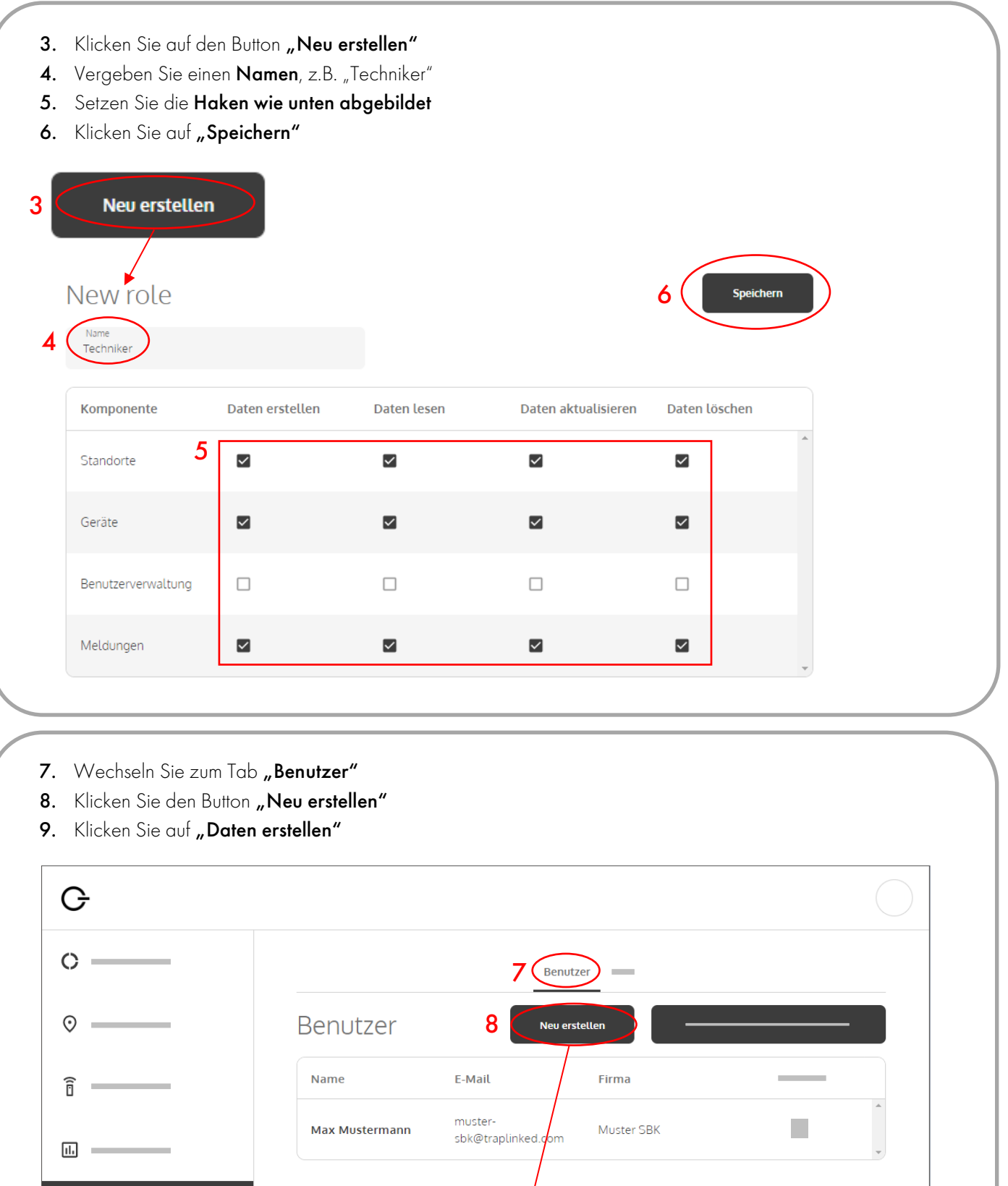

9

Muster SBK

÷

Daten erstellen

Für welche Firma möchten Sie einen Benutzer erstellen?

Abbrechen

& Benutzerverwaltung

 $\leq$ 

- 10. Geben Sie den Namen Ihres Technikers und seine E-Mail-Adresse ein
- 11. Wählen Sie die Rolle "Techniker" aus
- 12. Klicken Sie auf "Speichern"

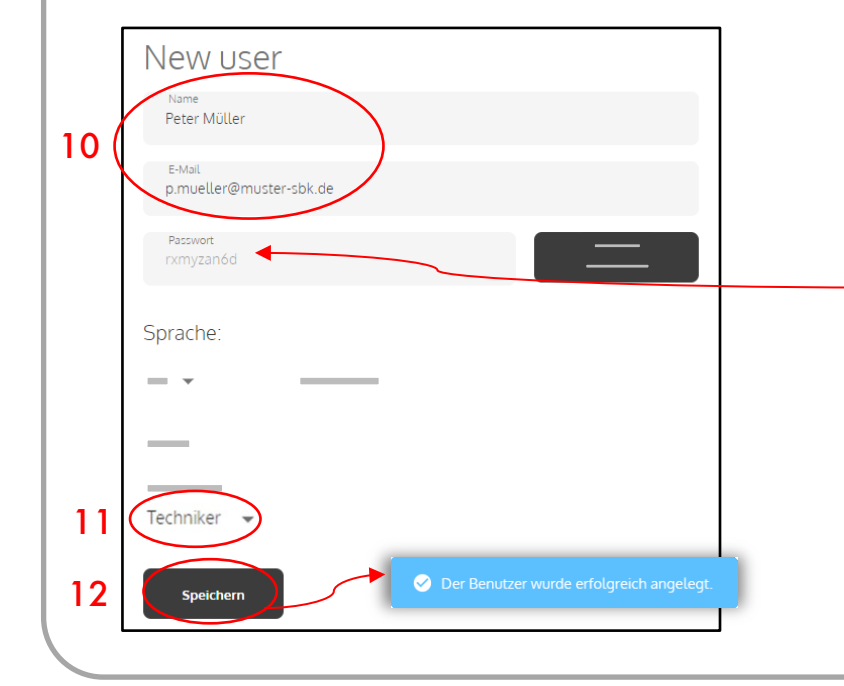

### **HINWEIS**

Die App generiert automatisch ein sicheres Kennwort. Notieren Sie dieses und teilen Sie es Ihrem Techniker mit.

- 13. Wechseln Sie zu "Standorte" und klicken Sie auf Ihren übergeordneten Standort
- 14. Klicken Sie auf "Person hinzufügen" und wählen Sie Ihren erstellten Techniker aus
- 15. Klicken Sie auf "Hinzufügen"

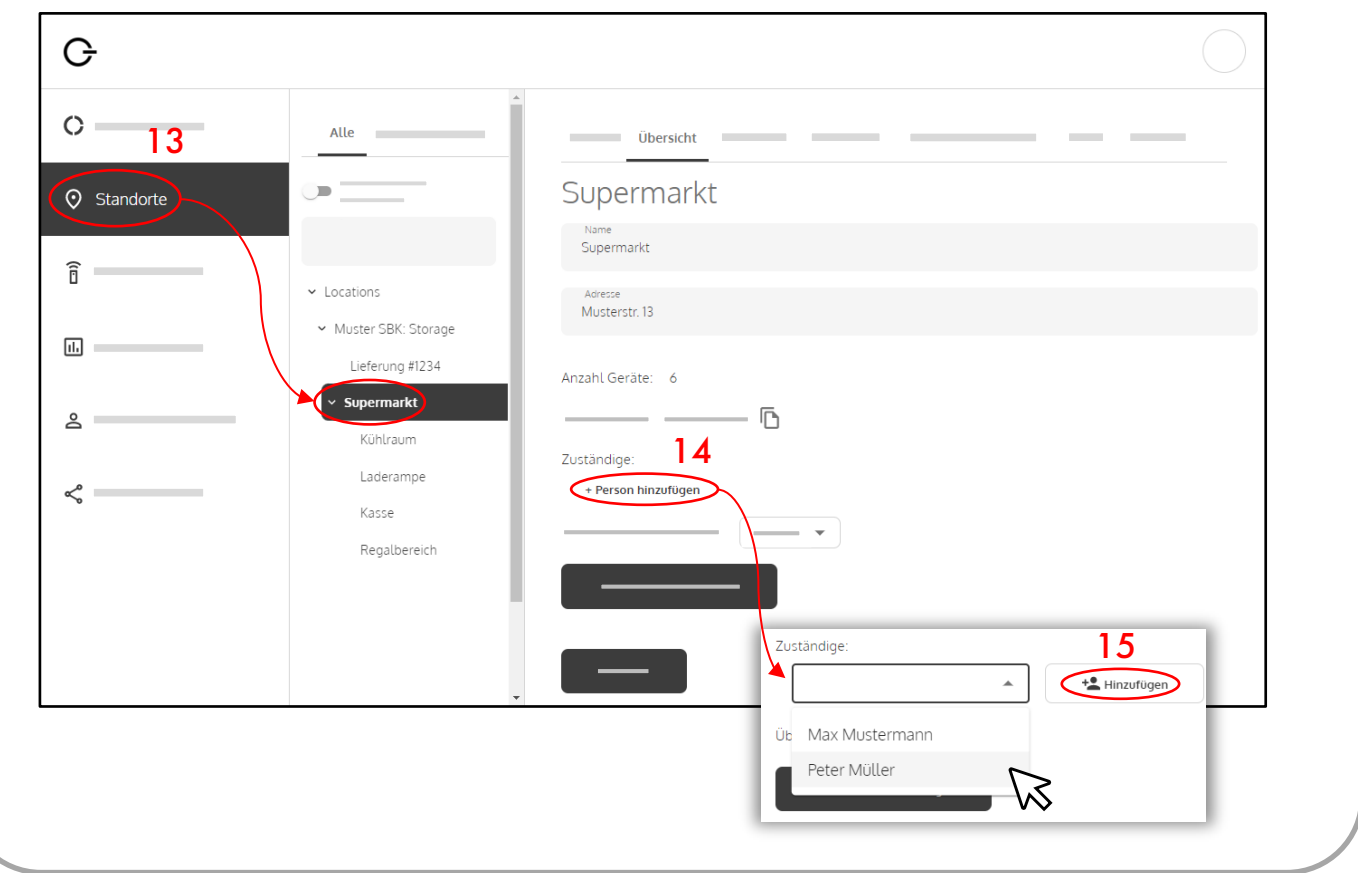

#### Möchten Sie JERRY 2 LoRa Geräte mit dem dazugehörigen Netzwerk einrichten, blättern Sie auf die [nächste Seite](#page-11-1)

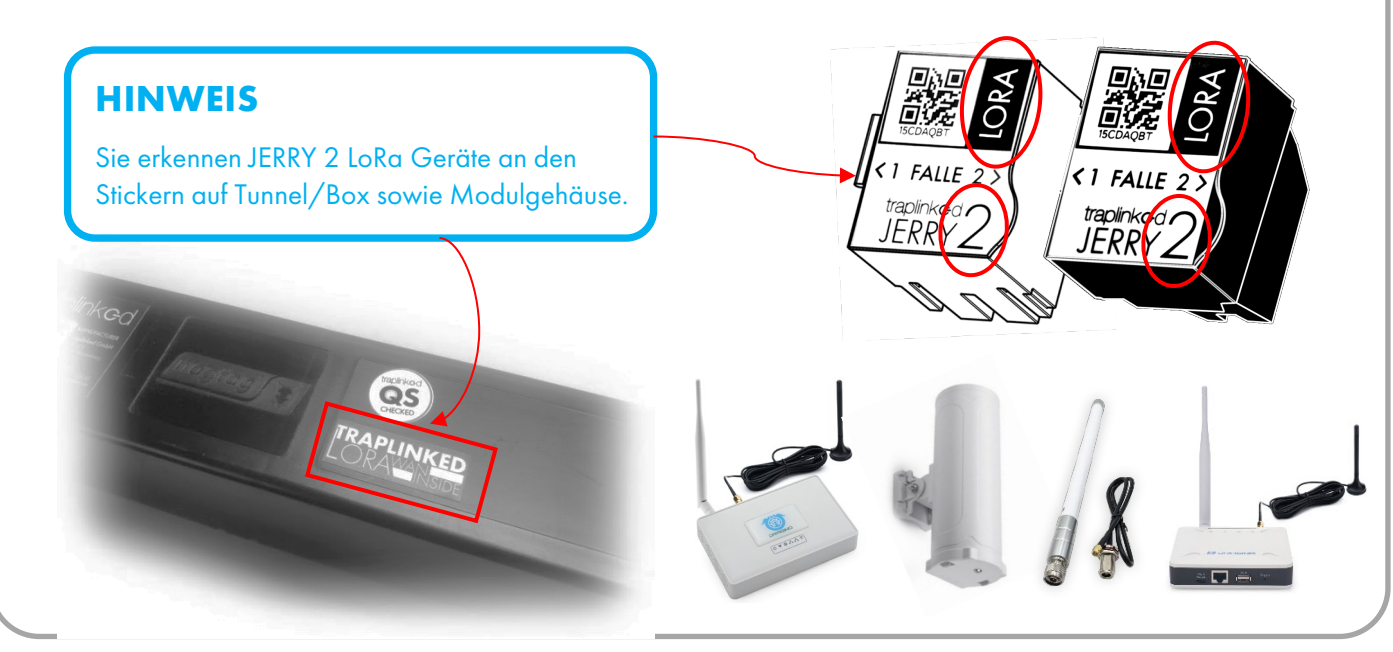

#### Möchten Sie TOM oder JERRY 2 WLAN Geräte mit dem dazugehörigen Netzwerk einrichten, blättern Sie auf [Seite 18](#page-17-0)

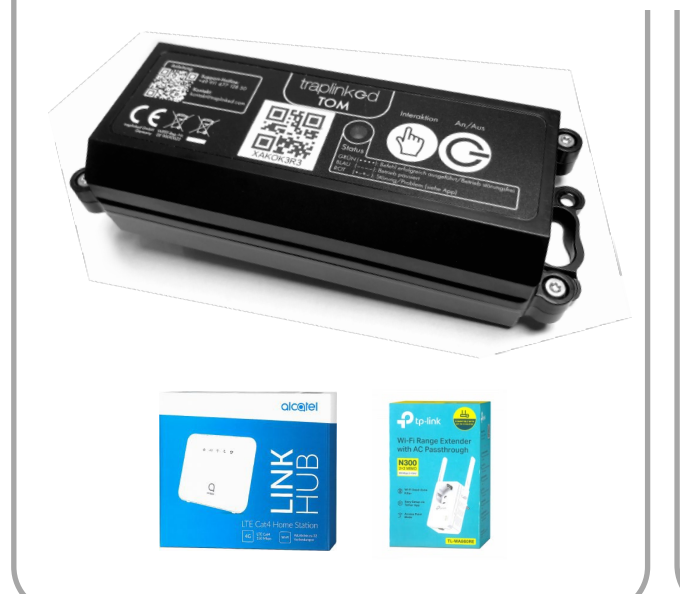

# **HINWEIS** Sie erkennen JERRY 2 WLAN Geräte anhand des Stickers auf dem Modulgehäuse.

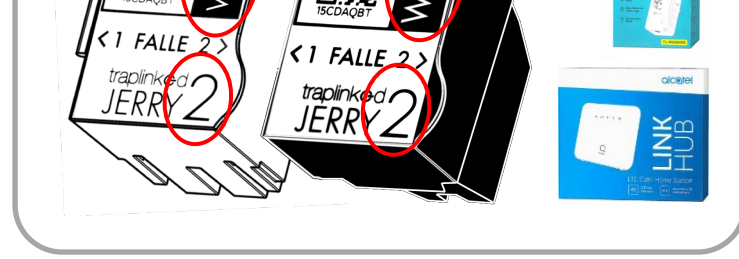

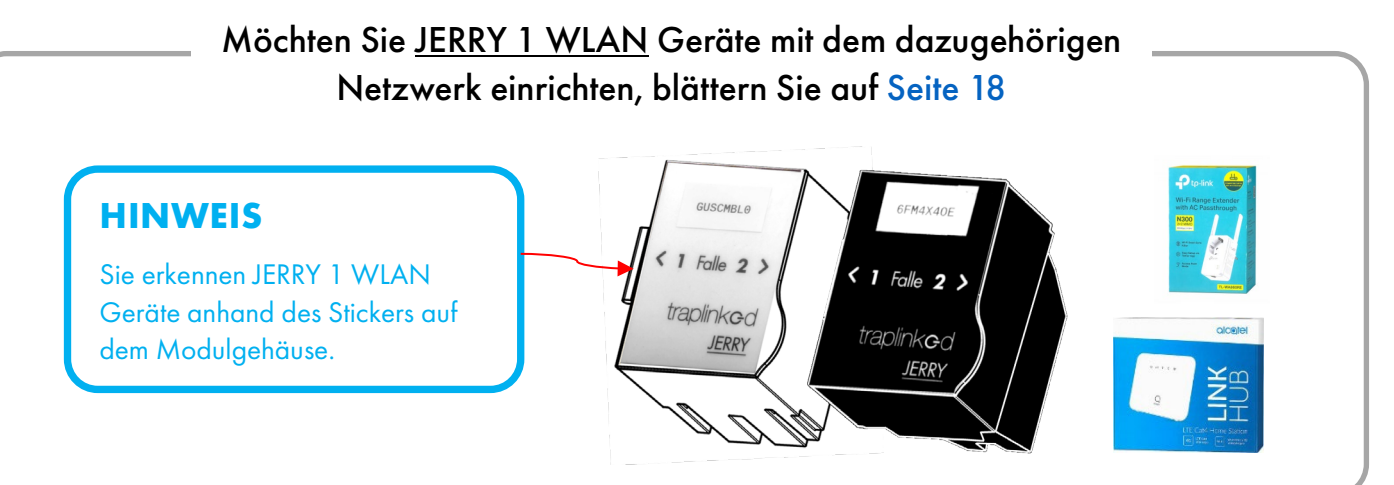

# <span id="page-11-0"></span>**3 LoRa-Netzwerk**

### <span id="page-11-1"></span>3.1 Indoor-Gateway aufbauen (Modell LG308-4G)

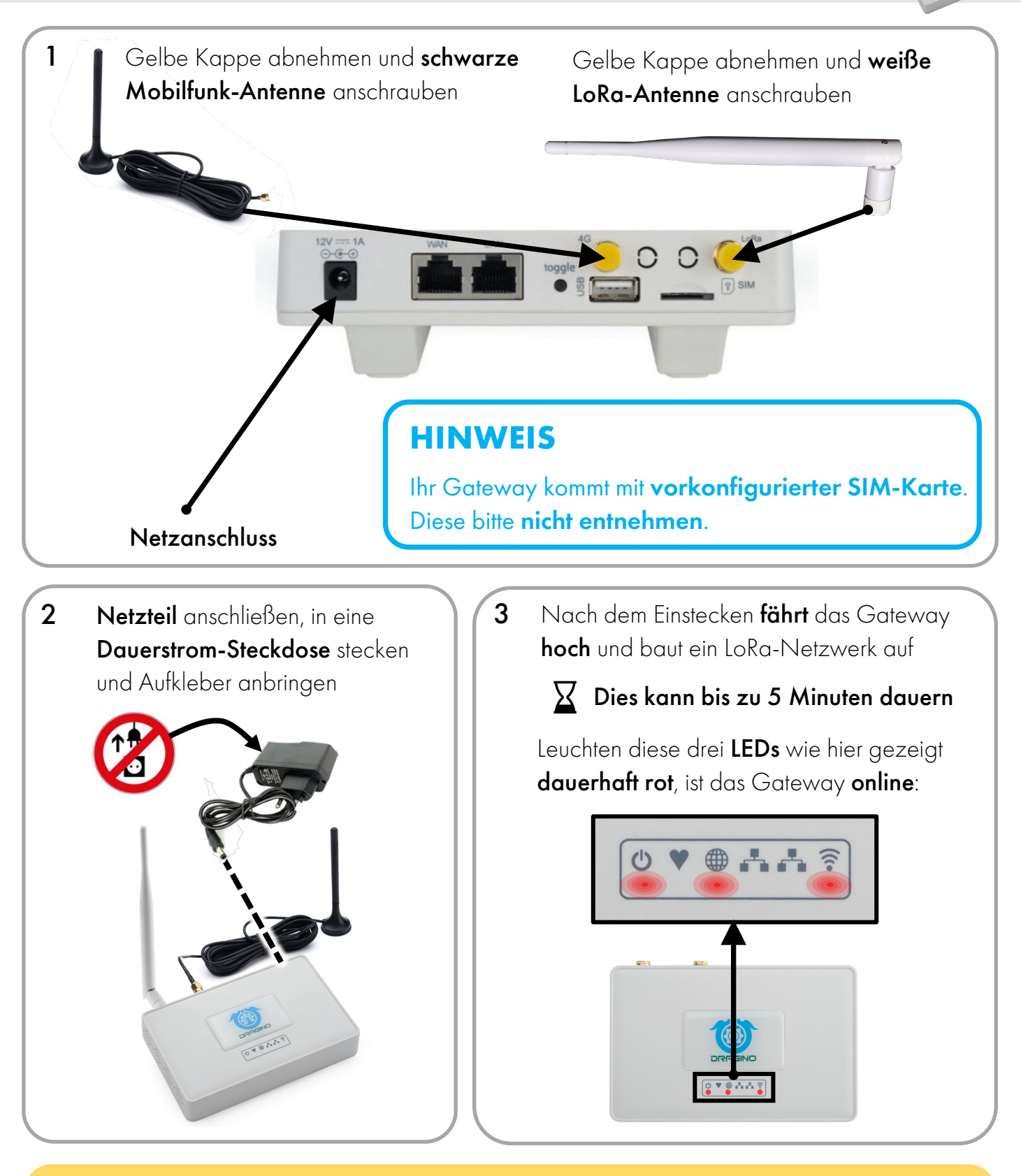

### **VORSICHT**

Leuchtet die LED unter dem **(B)**-Symbol NICHT dauerhaft rot, hat das Gateway keinen Mobilfunkempfang. Bitte positionieren Sie das Gateway um.

### <span id="page-12-0"></span>3.2 Indoor-Gateway aufbauen (Modell LPS8N-E4G)

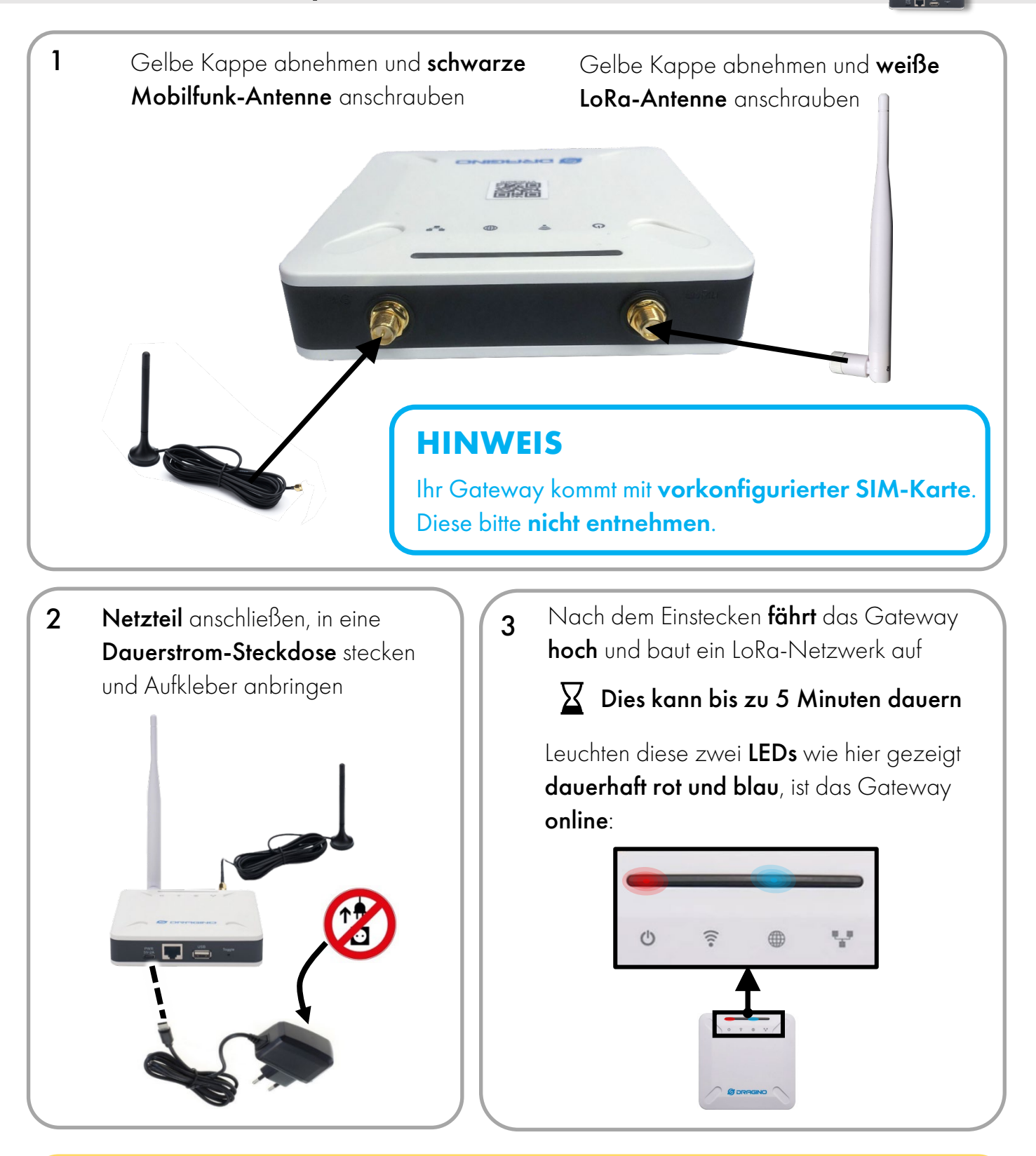

### **VORSICHT**

Leuchtet die LED über dem **+ Symbol dauerhaft rot, hat das Gateway keinen** Mobilfunkempfang. Bitte positionieren Sie das Gateway um.

# <span id="page-13-0"></span>3.3 Outdoor-Gateway aufbauen (Modell DLOS8-4G)

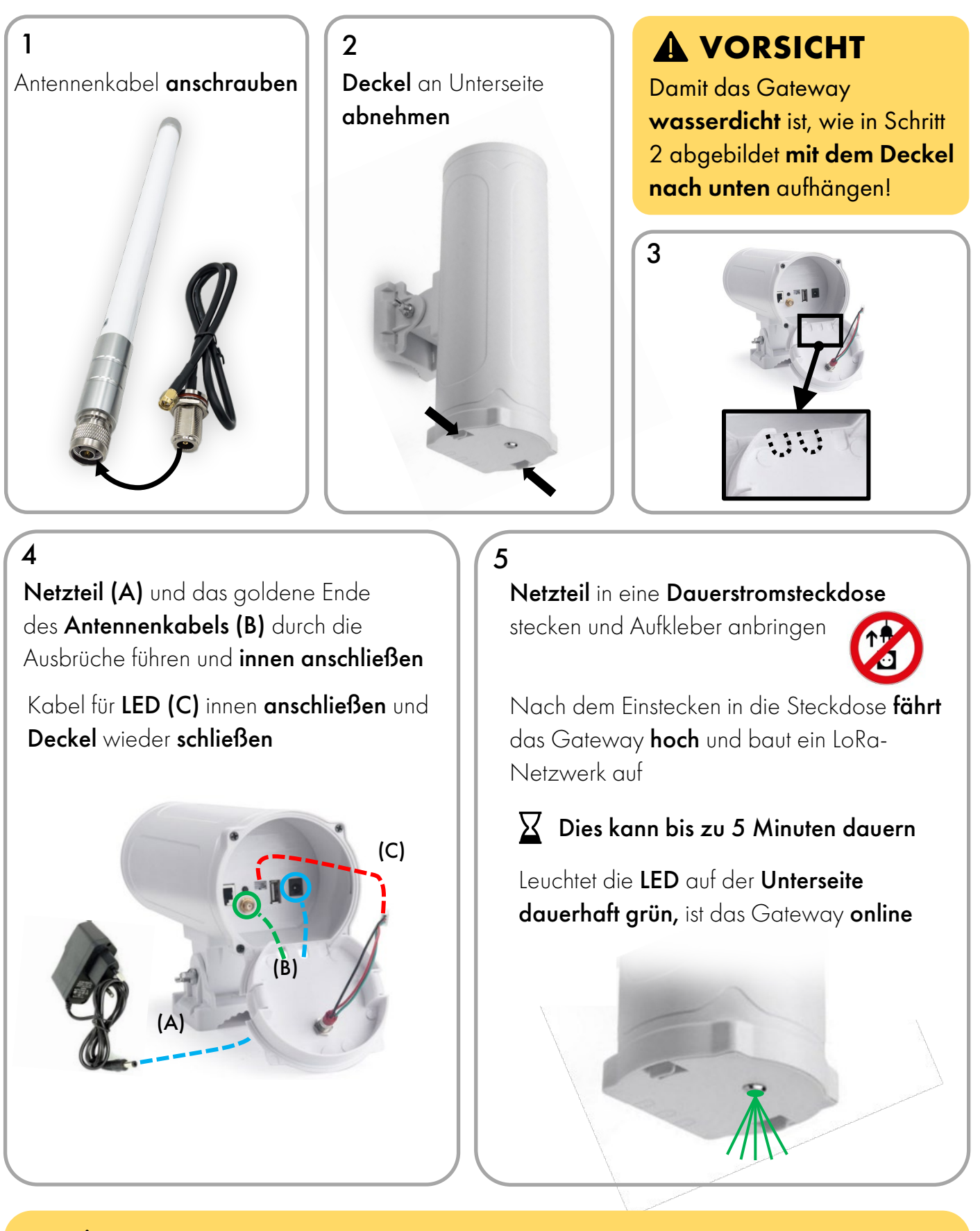

### **VORSICHT**

Leuchtet die LED auf der Unterseite dauerhaft rot, hat das Gateway keinen Mobilfunkempfang. Bitte positionieren Sie das Gateway um.

### <span id="page-14-0"></span>**HINWEIS**

Die richtige Positionierung der Gateways in Ihrem Gebäude hat großen Einfluss auf die Qualität des LoRa-Netzwerks. Halten Sie sich daher an die folgenden Leitlinien.

### Folgende Reichweiten von Gateway zu JERRY sind möglich:

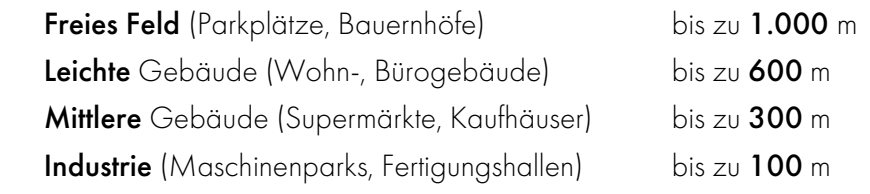

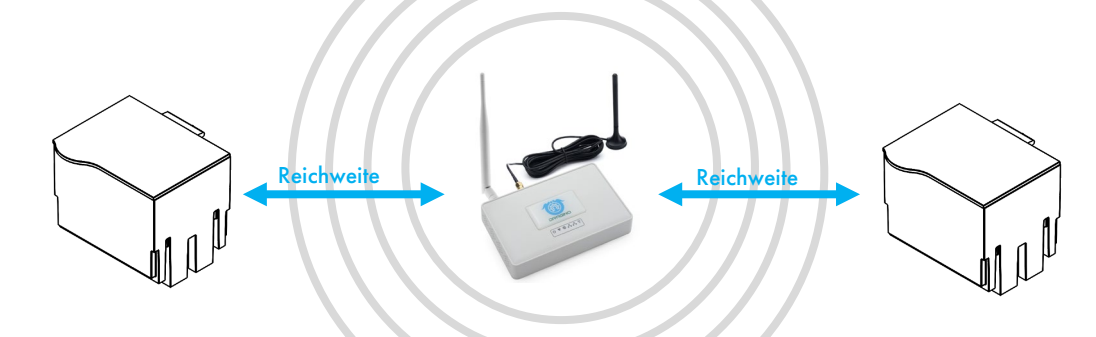

Sie können bis zu 220 Geräte über 1 Gateway laufen lassen. Wählen Sie die Anzahl an Gateways je nach Gebäudegröße und den oben angegebenen Reichweiten

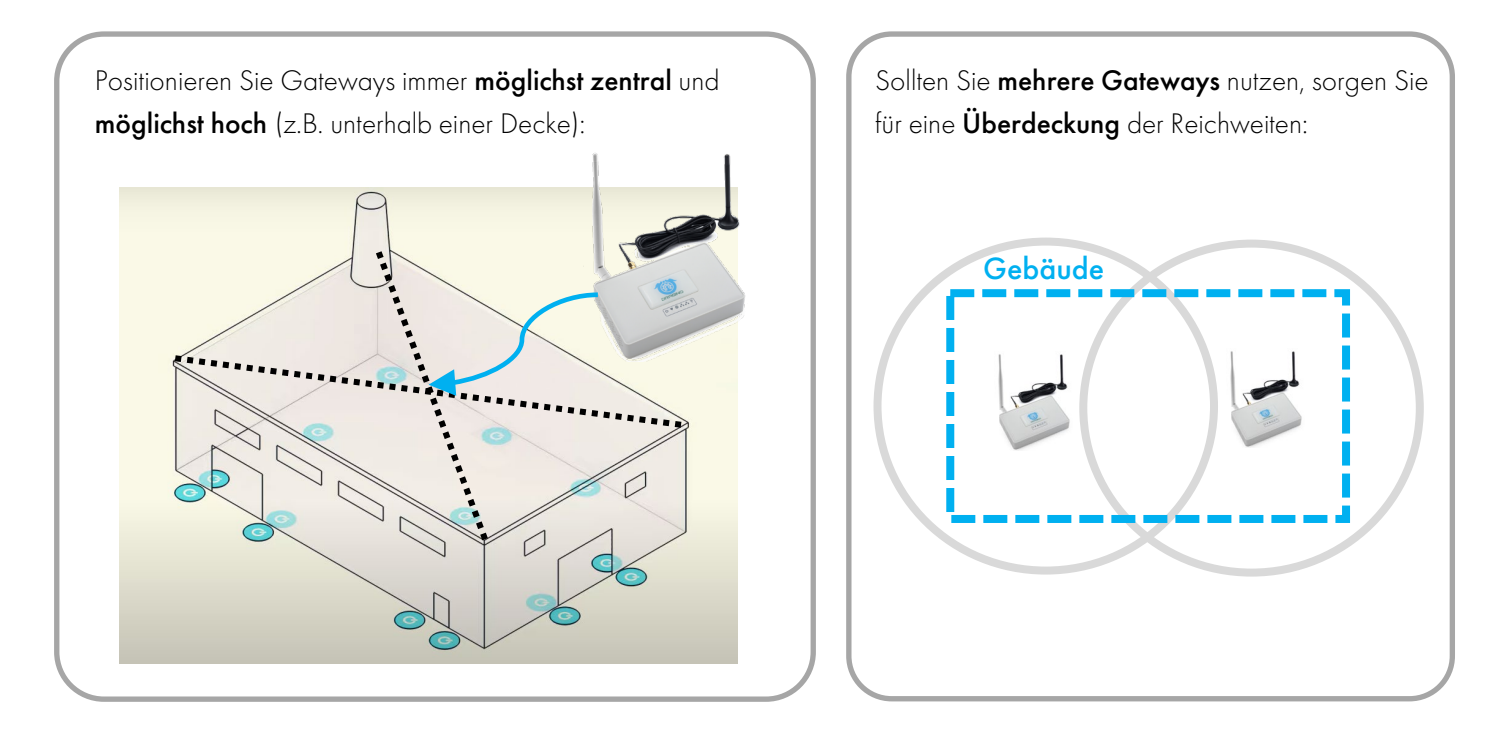

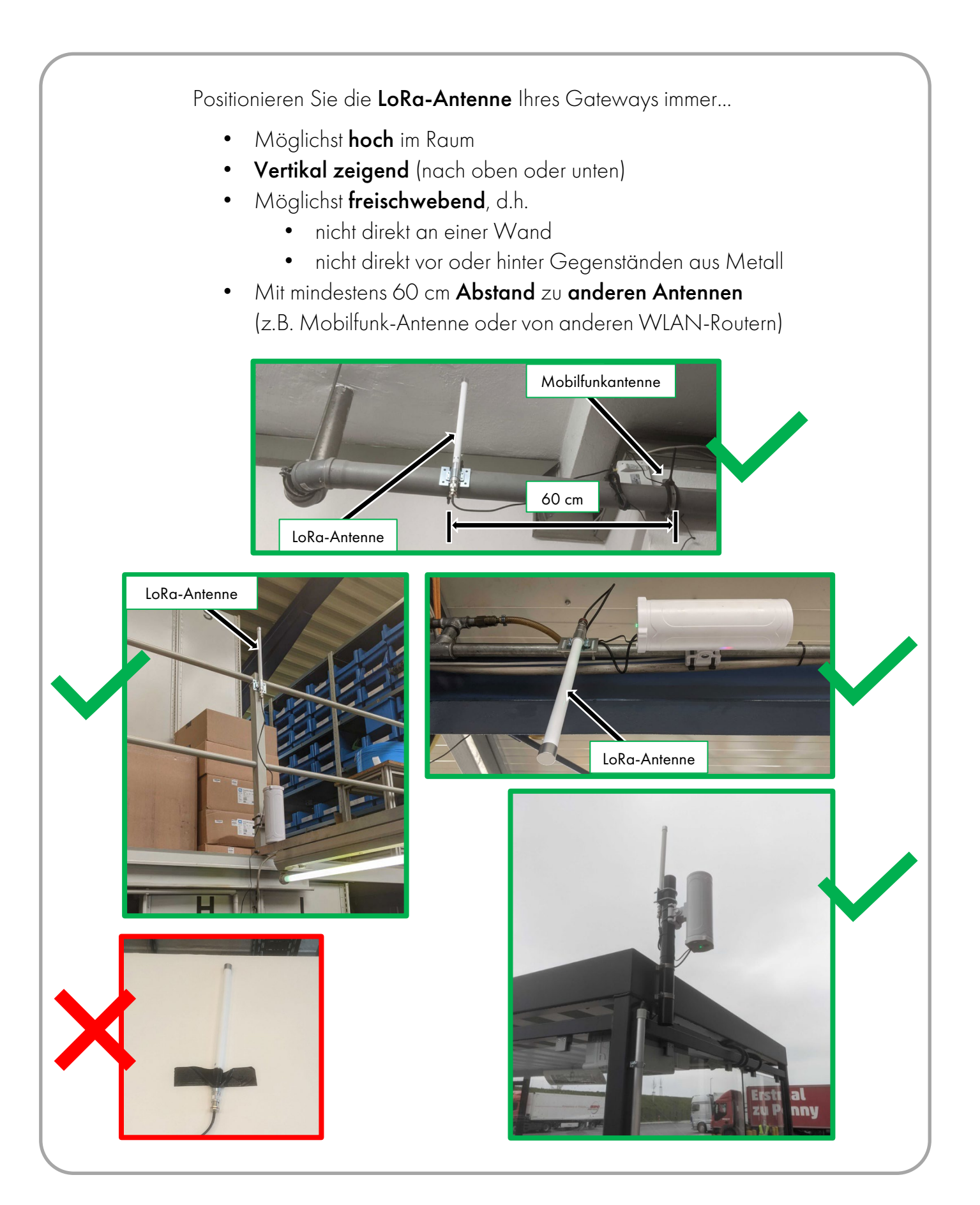

### <span id="page-16-1"></span><span id="page-16-0"></span>3.5 Fallen positionieren

Grundsätzlich können Sie Ihre Fallen innerhalb der genannten Reichweiten frei positionieren

### **VORSICHT**

Im Randbereich kann ein zusätzliches Schutzblech ggf. dazu führen, dass die Verbindungsstärke nicht ausreicht. In diesem Fall auf das Blech verzichten, die Falle umpositionieren oder ein weiteres Gateway aufhängen.

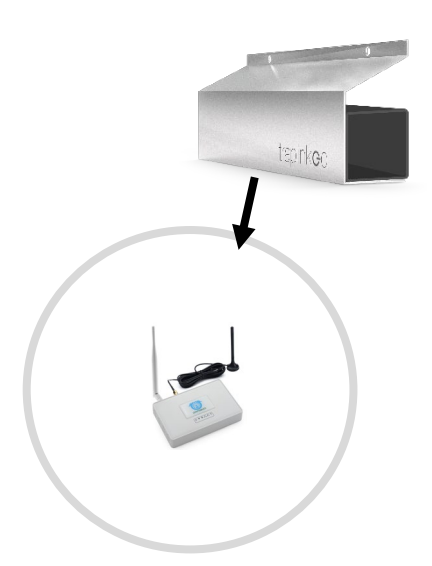

### **VORSICHT**

Ist das Gateway hochgefahren, sehen Sie in den WLAN-Einstellungen Ihres Smartphones ein Netzwerk namens "dragino" – dies ist lediglich der interne WLAN-Hotspot des Gateways und hat NICHTS mit der LoRa-Verbindungsstärke zu tun!

Ein "Messen" der LoRa-Verbindungsstärke per Smartphone ist NICHT möglich!

### **HINWEIS**

Bei funktechnisch anspruchsvollen Gebäuden, z.B. mit zahlreichen dicken Wänden/ Decken (Kühlhäuser, stark isolierte Gebäude) ist eine individuelle Herangehensweise ratsam.

Vermessen Sie vor der Einrichtung, wie im nebenstehenden Video dargestellt, das Objekt mit Hilfe eines Feldstärkenmessgeräts.

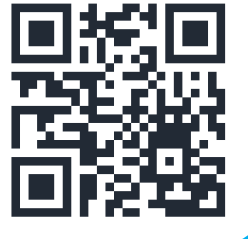

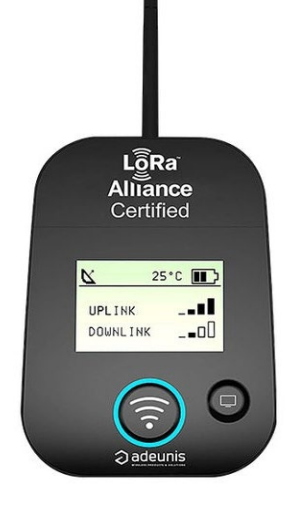

Benötigen Sie weitere Hilfe oder sind Sie sich unsicher, kontaktieren Sie den traplinked Support für eine gemeinsame Projektierung.

### **4 WLAN-Netzwerk**

### <span id="page-17-0"></span>4.1 WLAN vom Kunden (Plug & Play)

# **VORSICHT**

Sowohl JERRY als auch TOM funktionieren ausschließlich mit 2,4 GHz WLAN-Netzwerken. Lassen Sie sich von Ihrem Kunden versichern, dass sein WLAN-Netzwerk auch wirklich mit 2,4 GHz sendet.

- 1. Ihre Fallen sind bereits auf die WLAN-Daten (Name und Passwort) des Kunden vorkonfiguriert. An den Fallen selbst müssen Sie nichts machen
- 2. Melden Sie sich auf Ihrem Smartphone in dem WLAN Ihres Kunden an
- 3. Laufen Sie das gesamte Gebäude ab und überprüfen Sie, ob überall eine ausreichende WLAN-Verbindung vorhanden ist

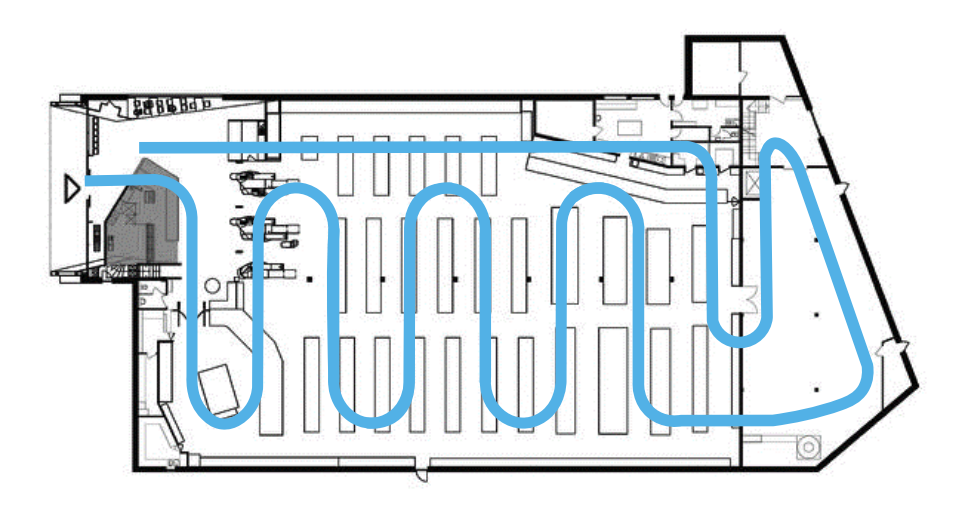

# **VORSICHT**

Die WLAN-Verbindung innerhalb eines Gebäudes kann situativ schlechter werden, z.B. durch Schließung von Türen oder Befüllung von Regalen. Stellen Sie daher sicher, dass die Verbindung bei Ihrer Begehung nirgendwo 2 Balken unterschreitet.

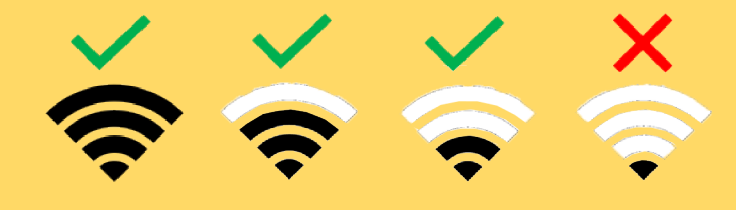

# <span id="page-18-0"></span>4.2 traplinked Router und Repeater (Plug & Play)

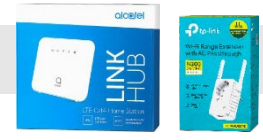

- 1. Ihre Fallen sind bereits auf die WLAN-Daten (Name und Passwort) der mitgelieferten Router und Repeater vorkonfiguriert. An den Fallen selbst müssen Sie nichts machen
- 2. Suchen Sie eine möglichst zentrale und möglichst hohe Stelle im Objekt mit einer Dauerstromsteckdose. Ideal sind schlecht zugängliche Bereiche um sicherzustellen, dass niemand den Router aussteckt

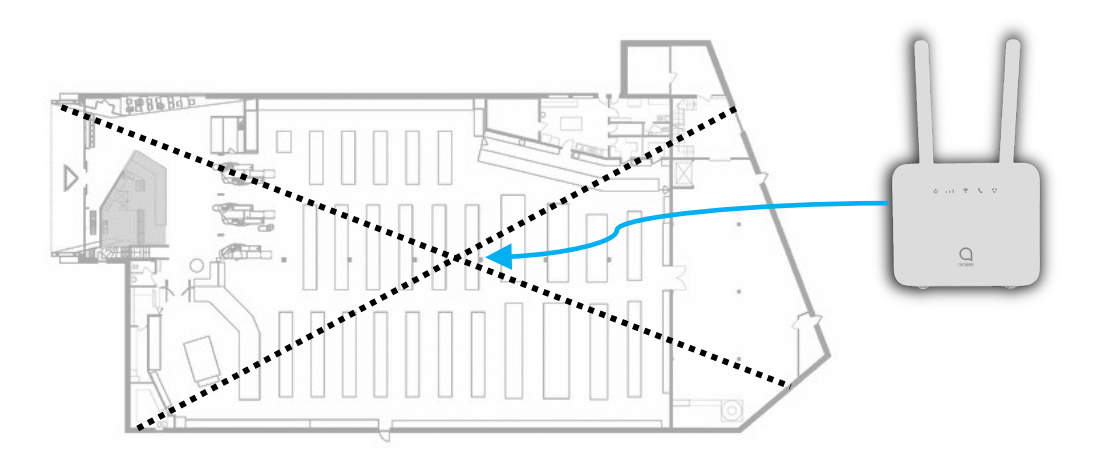

3. Schrauben Sie beide Antennen an, stecken Sie den Router ein und bringen Sie den Aufkleber an

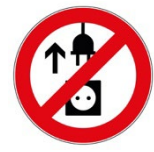

Nach dem Einstecken in die Steckdose fährt der Router hoch

### Dies kann bis zu 5 Minuten dauern

J

Leuchten diese vier LEDs wie hier gezeigt dauerhaft blau, ist der Router online:

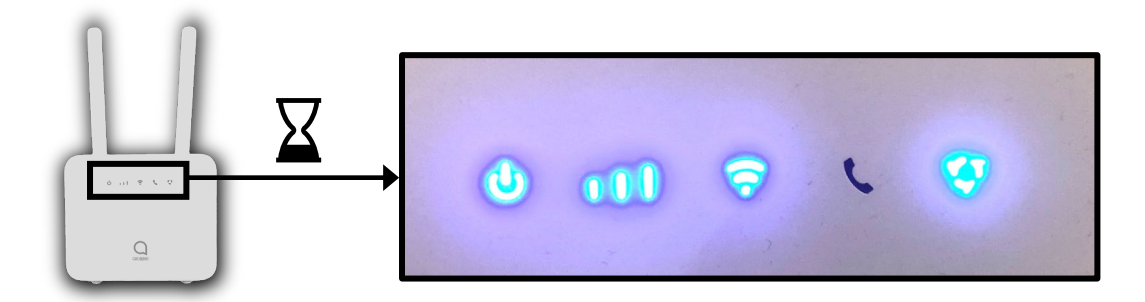

## **VORSICHT**

Für ein langfristig stabiles Netzwerk sollte der Router mindestens zwei Balken Mobilfunkempfang anzeigen.

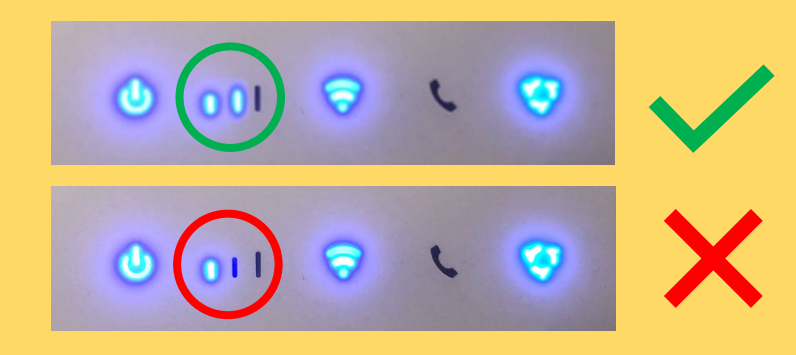

# **VORSICHT**

Leuchtet die LED ganz rechts rot, hat der Router keinen Mobilfunkempfang. Bitte positionieren Sie den Router um.

# $\theta$  at  $\theta$

# **A VORSICHT**

Blinkt die LED ganz rechts blau, besteht ein Problem mit der SIM-Karte. Bitte melden Sie sich beim traplinked Support.

**YT** し  $11$  $\mathbf{U}$  $11$ **YT** じ  $11$ Ø 心  $111$ 

- 4. Melden Sie sich auf Ihrem Smartphone auf das WLAN des Routers an
- 5. Laufen Sie das Gebäude ab und überprüfen Sie, ob überall eine ausreichende WLAN-Verbindung vorhanden ist

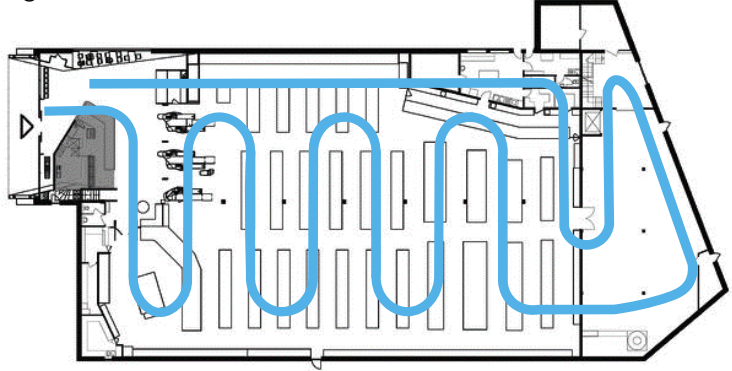

# **VORSICHT**

Die WLAN-Verbindung innerhalb eines Gebäudes kann situativ schlechter werden, z.B. durch Schließung von Türen oder Befüllung von Regalen. Stellen Sie daher sicher, dass die Verbindung bei Ihrer Begehung nirgendwo 2 Balken unterschreitet.

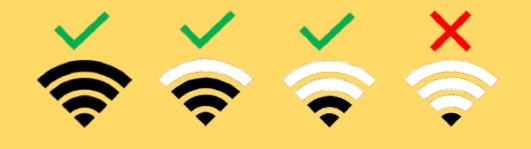

6. Reicht die WLAN-Verbindung stellenweise nicht aus, positionieren Sie einen bis maximal zwei Repeater wie unten angedeutet. Diese ebenfalls in Dauerstromsteckdosen einstecken

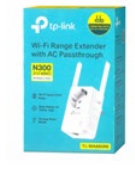

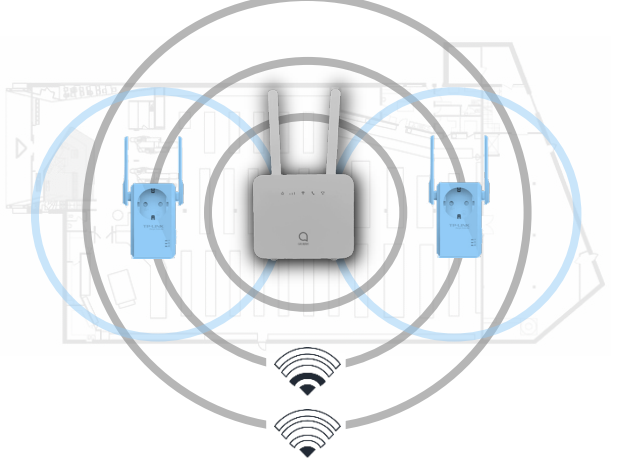

# **VORSICHT**

Stellen Sie sicher, dass der Router auch wirklich online ist, bevor Sie die Repeater einstecken. Überprüfen Sie dies mit Ihrem Smartphone. Platzieren Sie den Repeater nur an Stellen, wo der mit Ihrem Smartphone gemessene Empfang des Routers mindestens zwei Balken Signalstärke aufweist.

### <span id="page-21-0"></span>4.3 Manuelle Konfiguration

### **HINWEIS**

Über die manuelle Konfiguration lassen sich Ihre JERRY- und TOM-Geräte in beliebige WLAN-Netzwerke einbinden. Sie müssen sich dazu vor Ort befinden.

# **VORSICHT**

JERRY und TOM funktionieren ausschließlich mit 2,4 GHz WLAN-Netzwerken. Lassen Sie sich von Ihrem Kunden versichern, dass sein WLAN-Netzwerk auch wirklich mit 2,4 GHz sendet.

1. Verbinden Sie sich über Einstellungen WLAN Netzwerk & Internet Ihre iPhone- oder WLAN  $\overline{\phantom{a}}$ Android-Einstellungen mit WLAN Supermarkt MusterWiF  $\widehat{\mathcal{P}}$  (i) dem WLAN-Netzwerk  **VORSICHT** Ortungsdienste müssen freigegeben sein, wie in Kapitel 1.2 bzw. 1.3 beschrieben. 2. Wechseln Sie zur traplinked traplinked traplinked  $\equiv$ App und tippen Sie auf das  $H^*$ 3. Wählen Sie aus, welche Art von  $\overline{\tau}$  = Gerät Sie konfigurieren wollen Allen Allen Allen Allen Allen Status B $\rightarrow$ IERRY/IERRY-Lora/Trapl Installation abbrecher  $\sqrt{2}$ 

 $\circledcirc$ 

 $\circ$ 

仚

 $\ddot{}$ 

4. Befolgen Sie die Anweisungen in der App

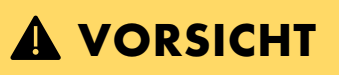

Stellen Sie sicher, dass Sie sich bei Eingabe des Passworts nicht vertippen.

5. Tippen Sie auf "Datenübertragung starten"

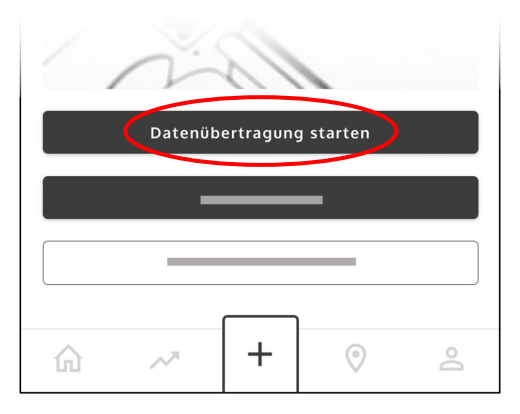

- 6. Nach Abschluss des Vorgangs erhalten Sie die Meldung "X von X erfolgreich installiert"
- 7. Tippen Sie auf "Bestätigen" und anschließend auf "Fertig"

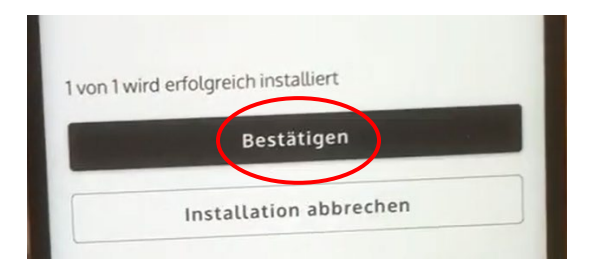

8. Schalten Sie Ihr Gerät nach erfolgreichem Abschluss aus

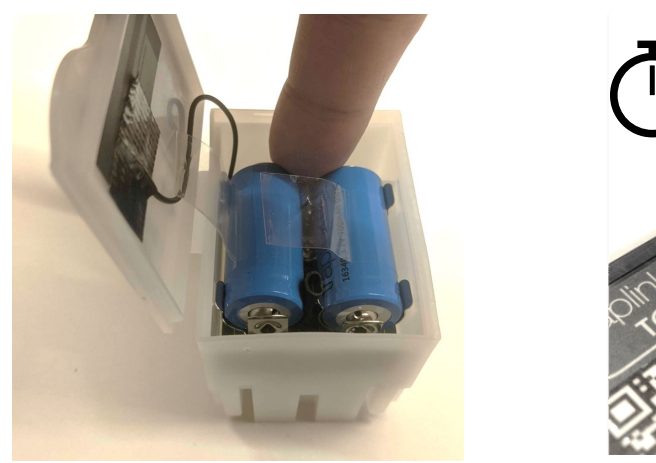

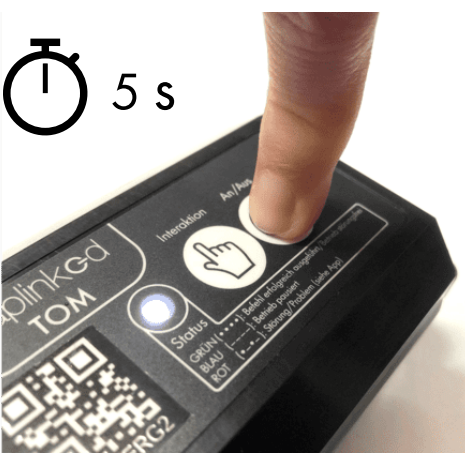

# <span id="page-23-0"></span>**5 Geräte**

### <span id="page-23-1"></span>5.1 Verschieben und Umbenennen

- 1. Gehen Sie in den jeweiligen Unterstandort 2. Wechseln Sie in den Tab "Geräte", tippen Sie auf "Hinzufügen" und dann auf "Hinzufügen mit QR-Code-Scan" traplinked  $\equiv$ ) 1 traplinked  $\equiv$ Geräte Supermarkt Geräte 2 Hinzufügen  $\equiv$ Locations Muster SBK: Storage Noch keine Geräte an diesem Standort Lieferung #1234 ▼ Supermarkt Kühlraum Laderampe Kasse Regalbereich Hinzufügen mit QR-Code-Scan 3 Aus der Liste hinzufügen  $\overline{\phantom{a}}$  $\odot$ 仚  $\geq$ 
	- 3. Scannen Sie den QR-Code des Gerätes. Setzen Sie durch Antippen der Gerätenummer einen Haken. Tippen Sie auf "Hinzufügen"

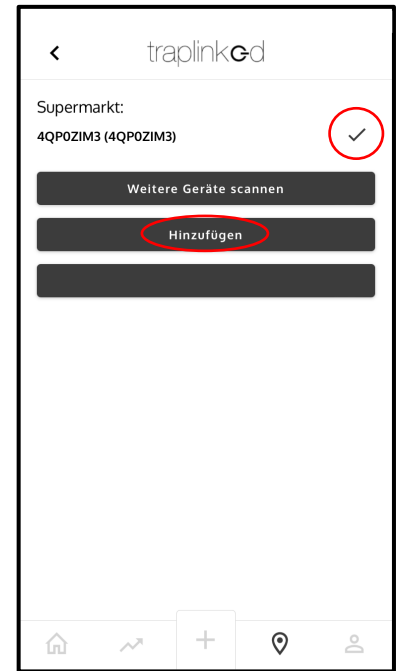

traplinked  $\equiv$ Geräte Kühlraum Geräte  $\equiv$ Name:<br>4QP0ZIM3<br>Seriennumme<br>4QP0ZIM3<br>Standort:  $RALLE1 RALLE2$  $\bigcirc$  $\overline{\phantom{a}}$ Standort:<br>Kühlraum

4. Ihr Gerät erscheint im Unterstandort

5. Tippen Sie auf das Gerät

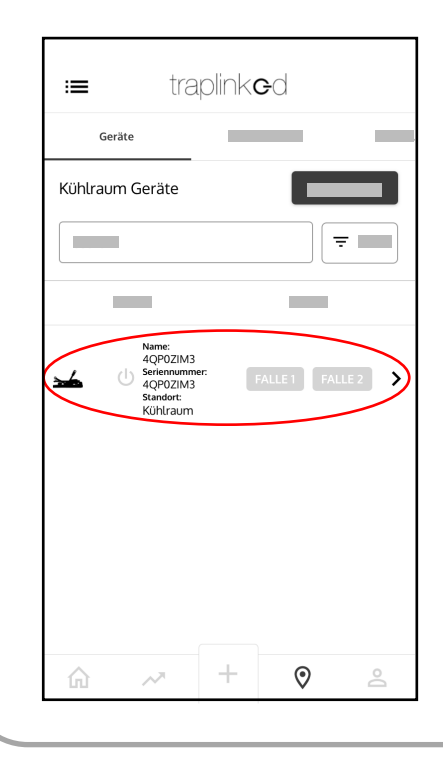

7. Geben Sie einen Gerätenamen ein

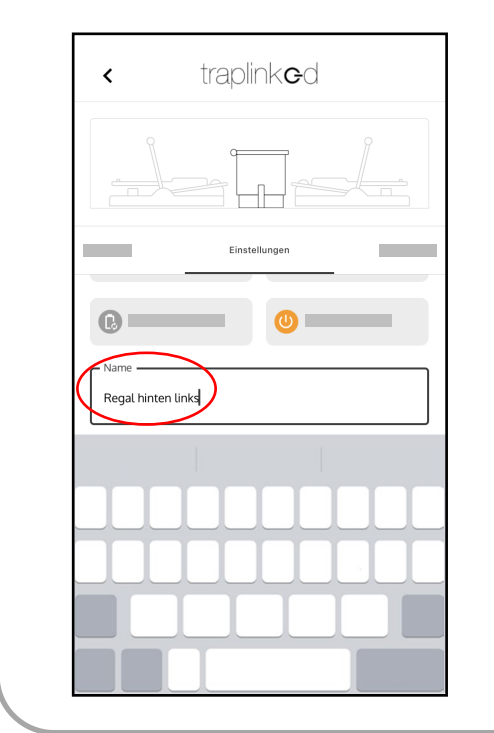

6. Wechseln Sie zum Tab "Einstellungen" und tippen Sie auf das Feld "Name"

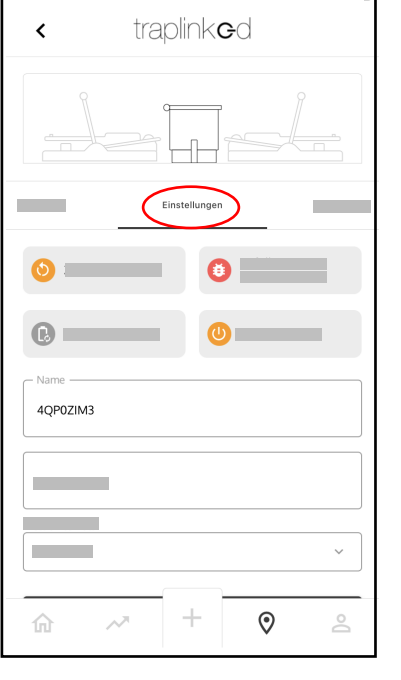

8. Tippen Sie auf "Speichern"

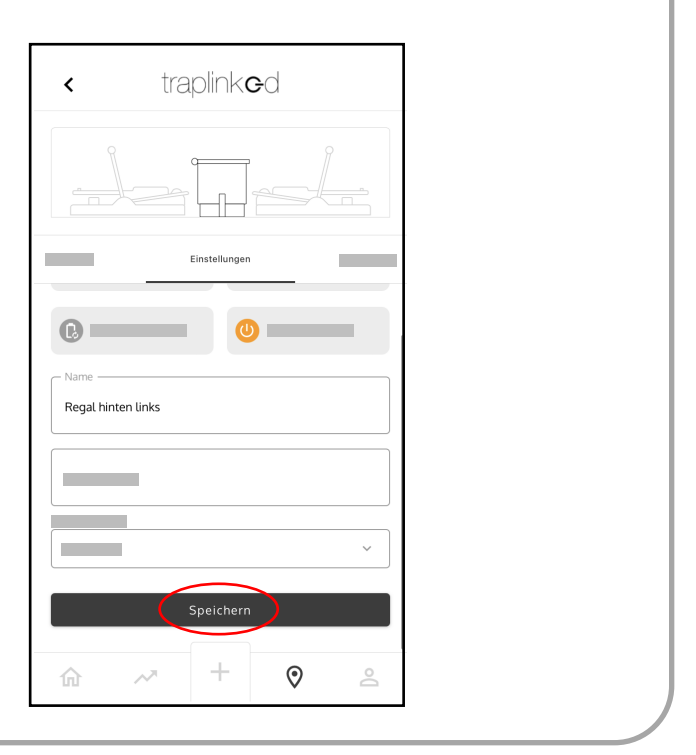

### <span id="page-25-0"></span>5.2 Einschalten

# <span id="page-25-1"></span>5.2.1 Einschalten und Aufstellen – JERRY 2 LoRa

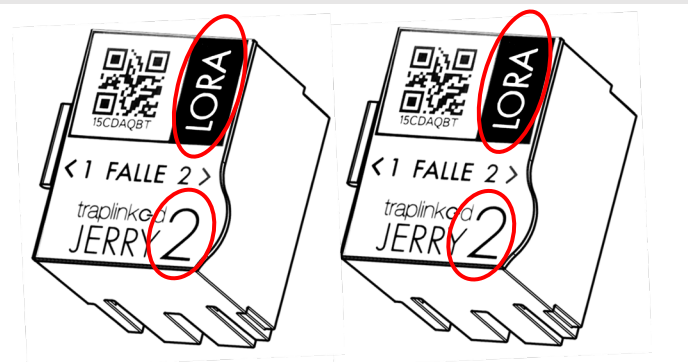

- 1. Öffnen Sie den Deckel des Moduls
- 2. Entfernen Sie beide Akkutrennstreifen

**A** VORSICHT

Schalten Sie Geräte immer genau dort ein, wo Sie später auch stehen sollen.

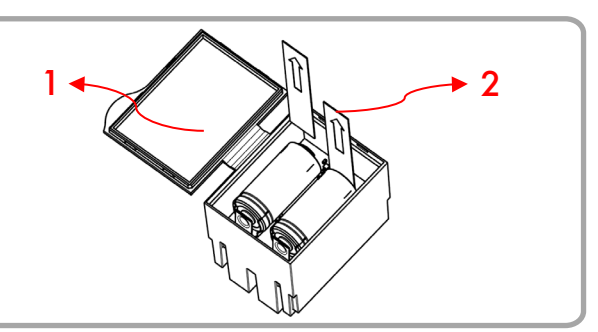

3. Stellen Sie sicher, dass das JERRY-Modul und die Schlagfalle(n) gerade sitzen

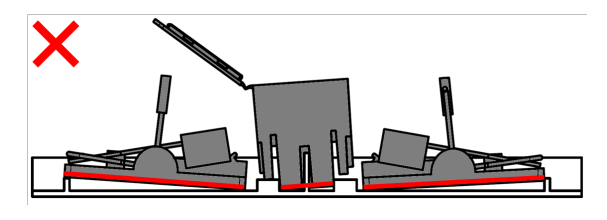

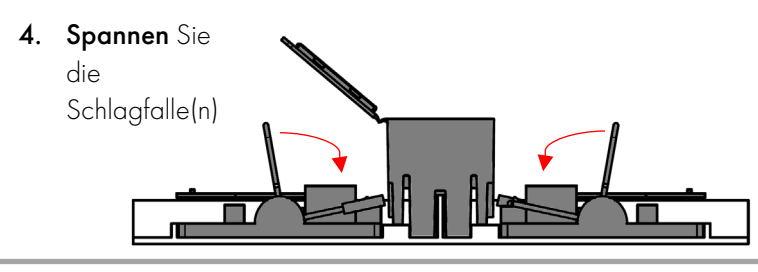

5. Drücken Sie den An/Aus-Knopf. Das Gerät blinkt blau

### **A** VORSICHT

Blinkt Ihr Gerät in einer anderen Farbe als blau, schalten Sie es aus. Überprüfen Sie, ob Modul und Schlagfallen richtig sitzen. Schalten Sie das Gerät erneut an.

Nach dem Einschalten baut das Gerät eine verschlüsselte Verbindung zum LoRa-Netzwerk auf. Dieser Vorgang dauert i.d.R. nicht länger als 1 Minute. Danach erscheint Ihr Gerät als Online in der traplinked App.

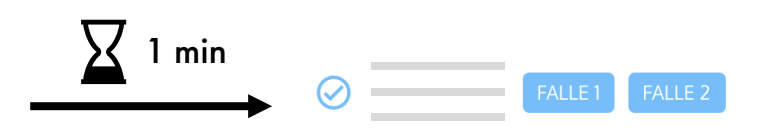

6. Schließen Sie den Deckel des Moduls, machen Sie den Tunnel / die Box zu und platzieren Sie das Gerät vorsichtig am Kontrollpunkt

# <span id="page-26-0"></span>5.2.2 Einschalten und Aufstellen – JERRY 2 WLAN

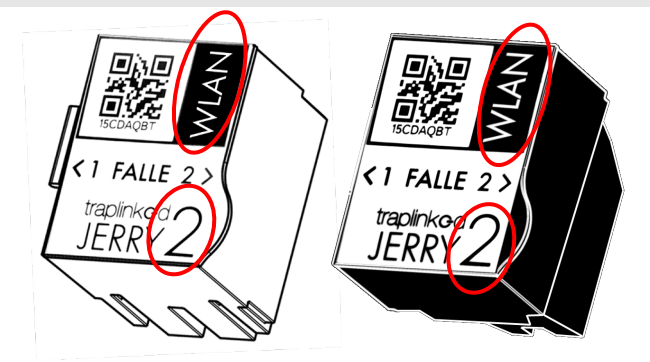

### **A VORSICHT**

Schalten Sie Geräte immer genau dort ein, wo Sie später auch stehen sollen.

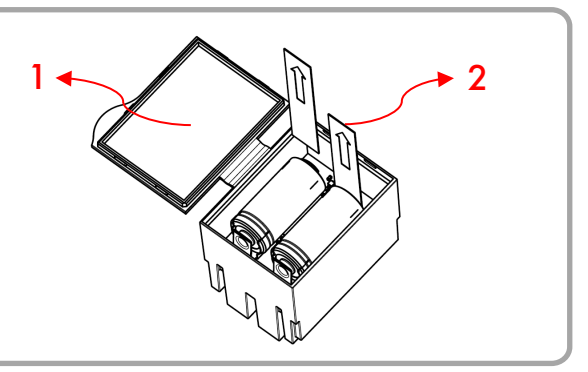

- 1. Öffnen Sie den Deckel des Moduls
- 2. Entfernen Sie beide Akkutrennstreifen
- 3. Stellen Sie sicher, dass das JERRY-Modul und die Schlagfalle(n) gerade sitzen

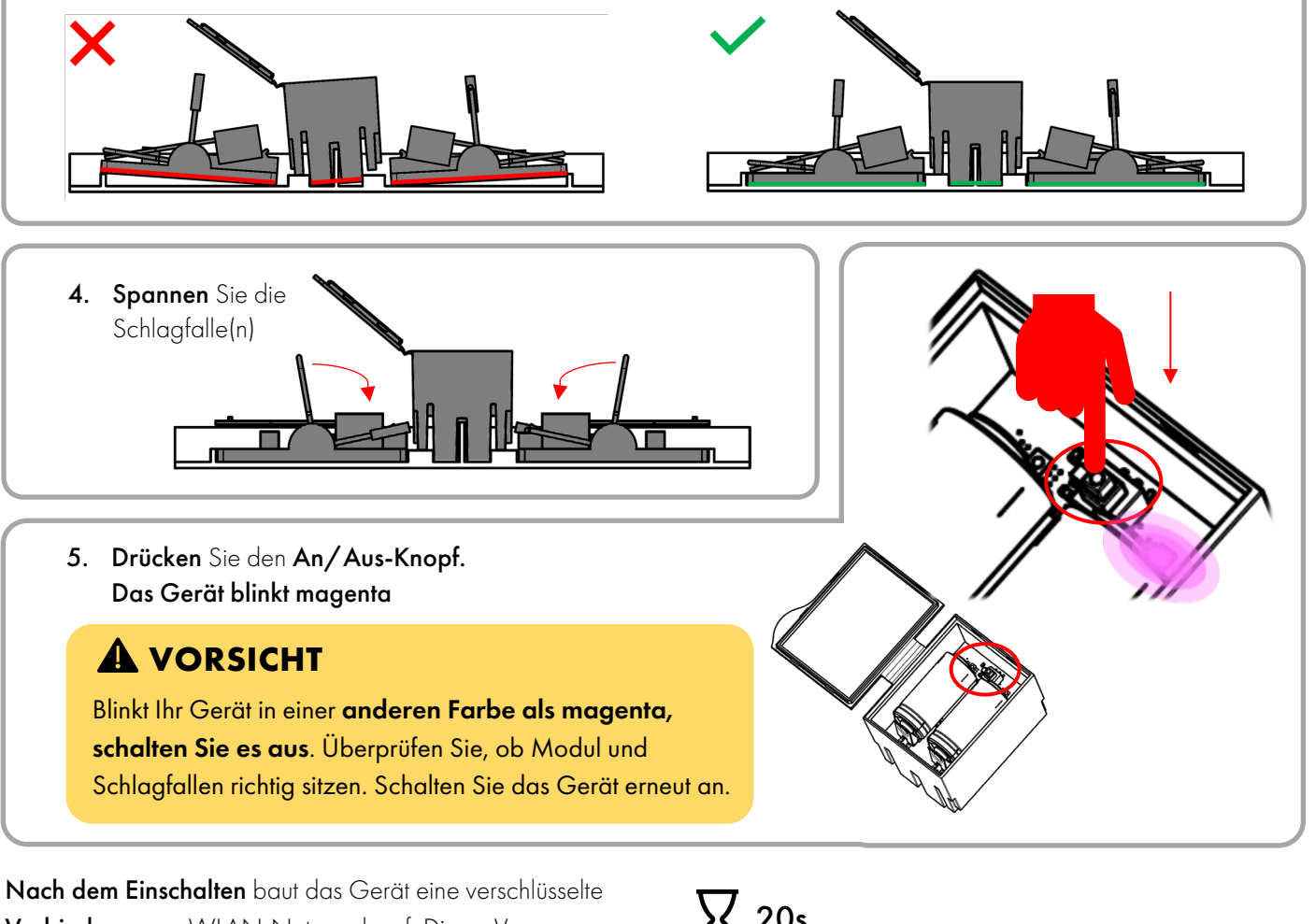

Verbindung zum WLAN-Netzwerk auf. Dieser Vorgang dauert i.d.R. nicht länger als 20s. Danach erscheint Ihr Gerät als Online in der traplinked App.

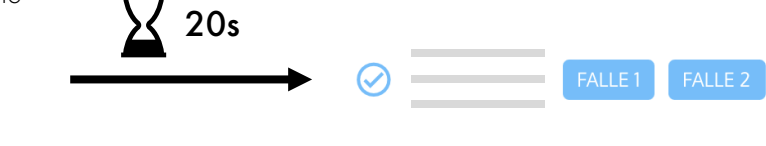

6. Schließen Sie den Deckel des Moduls, machen Sie den Tunnel / die Box zu und platzieren Sie das Gerät vorsichtig am Kontrollpunkt

# <span id="page-27-0"></span>5.2.3 Einschalten und Aufstellen – TOM

### **VORSICHT**

Schalten Sie Geräte immer genau dort an, wo Sie später auch stehen sollen.

Stellen Sie mit Ihrem Smartphone sicher, dass am Aufstellort Ihres TOMs mindestens 2 Balken WLAN-Signal vorhanden sind.

1. Entfernen Sie die Schutzkappe der Kamera

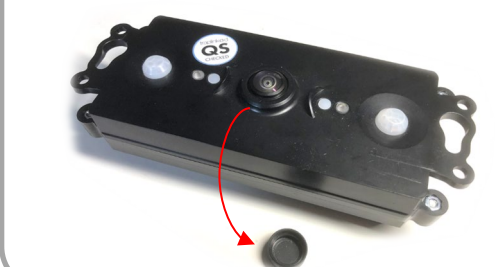

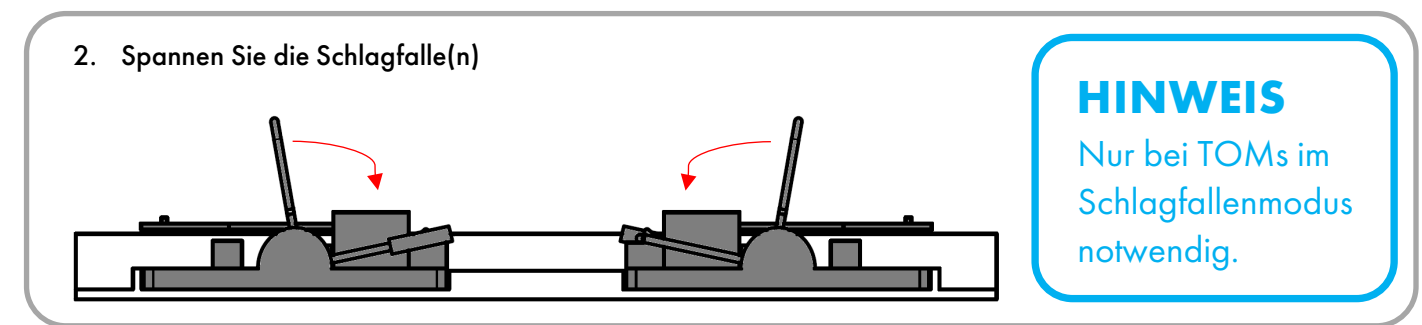

S

3. Halten Sie den An/Aus-Knopf für ca. 4s gedrückt. Lassen Sie den Knopf los, sobald das Gerät weiß blinkt

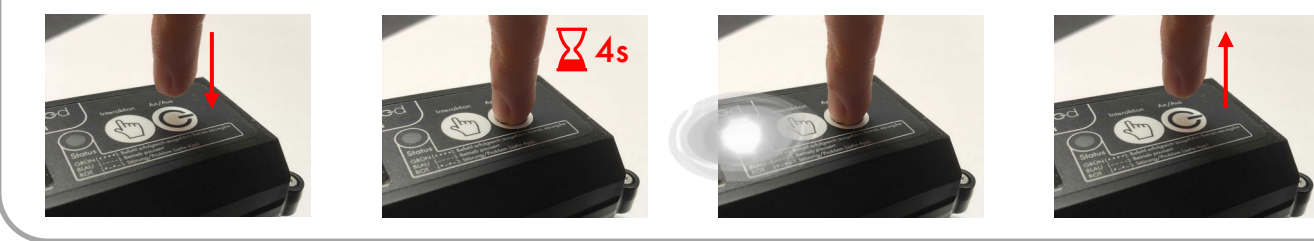

Nach dem Einschalten verbindet sich das Gerät mit dem WLAN-Netzwerk und sendet ein erstes Bild. Dieser Vorgang dauert i.d.R. nicht länger als 1 Minute. Anschließend erscheint Ihr TOM-Gerät als Online in der traplinked App.

#### **HINWEIS**

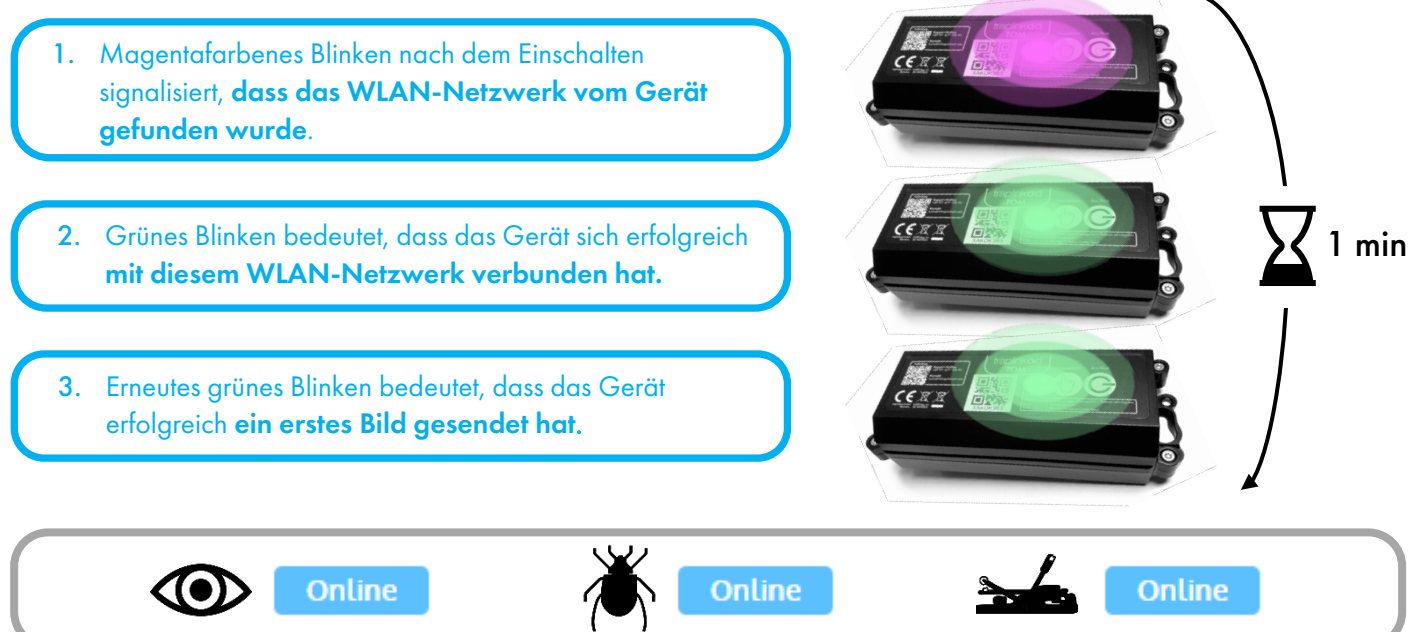

# **VORSICHT**

Ihr Gerät blinkt nicht grün, sondern bunt oder rot? Bitte überprüfen Sie, ob die WLAN-Verbindung ausreichen stark genug ist. Sollten Sie einen traplinked-Router verwenden, stellen Sie sicher, dass dieser auch Mobilfunkempfang hat.

4. Wechseln Sie zum Tab "Bilder" in der Geräteansicht des jeweiligen TOM-Gerätes und überprüfen Sie das erste Bild

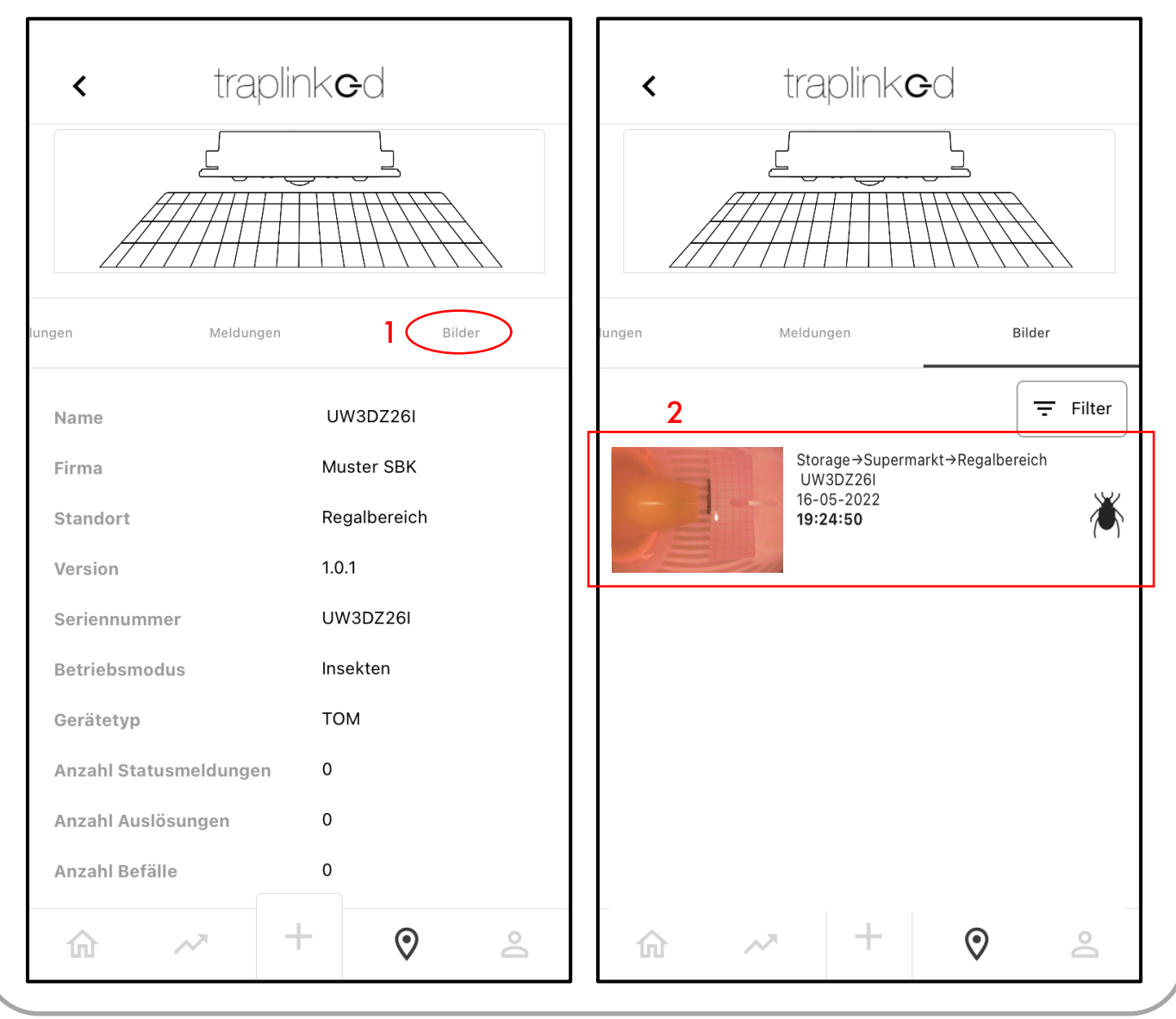

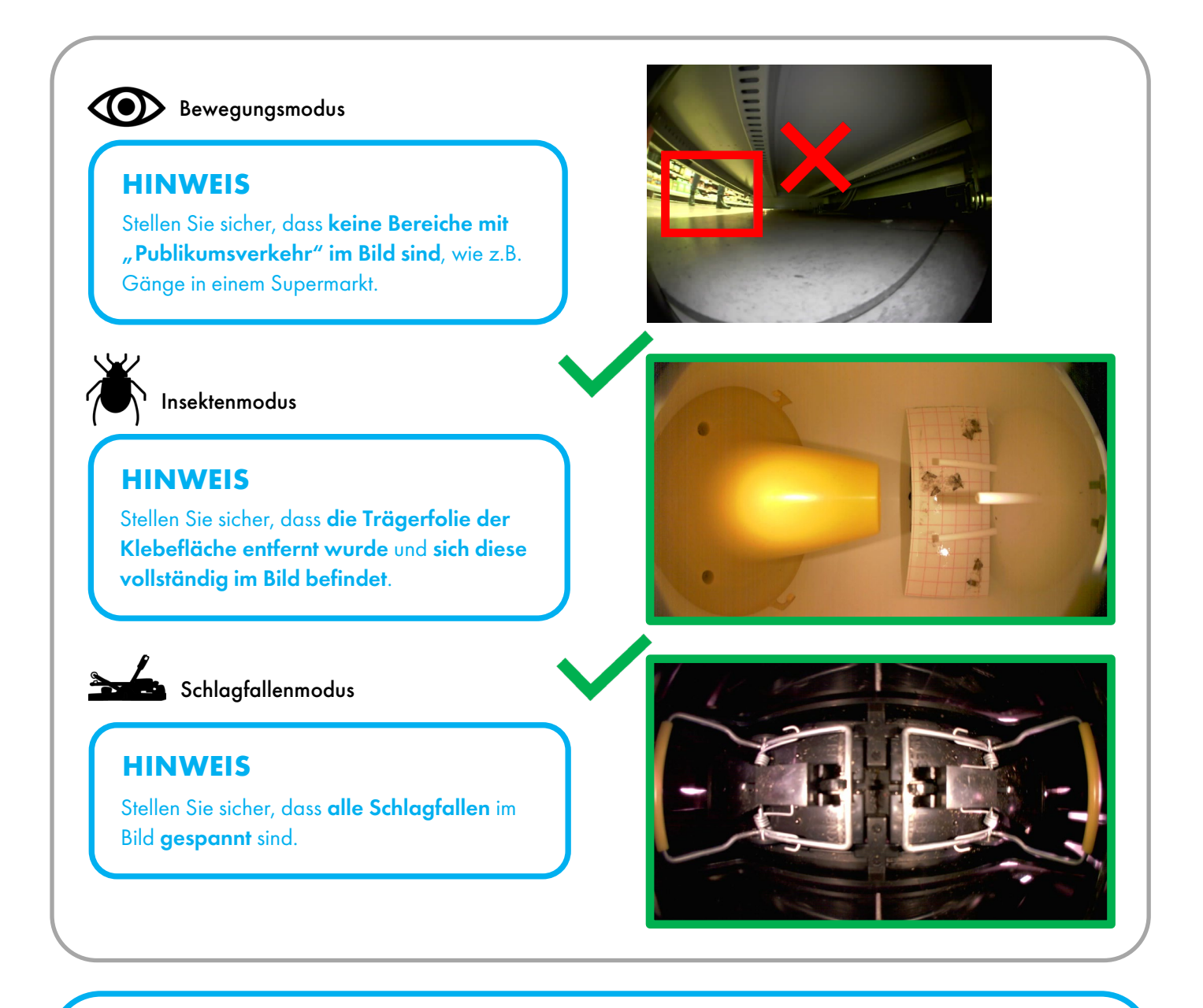

### **HINWEIS**

In den ersten 20 Minuten nach dem Einschalten überprüft TOM, ob die WLAN-Verbindung vor Ort auch dauerhaft stabil ist. In dieser Zeit sind die Bewegungsmelder noch nicht scharf geschaltet.

Nach Ablauf dieser 20 Minuten werden die Bewegungsmelder automatisch aktiviert.

### <span id="page-30-0"></span>5.2.4 Einschalten und Aufstellen – JERRY 1 WLAN

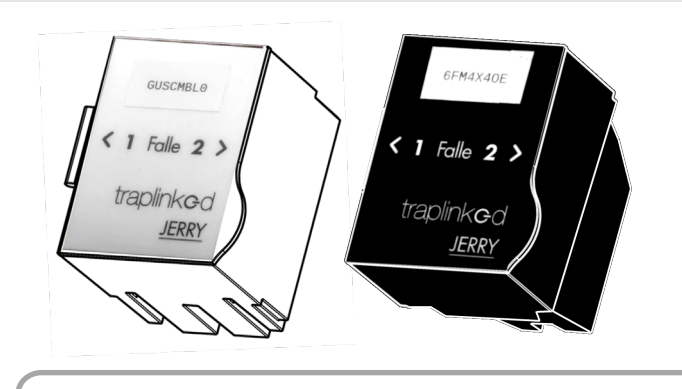

- 1. Öffnen Sie den Deckel des Moduls
- 2. Entfernen Sie beide Akkutrennstreifen

### **A VORSICHT**

Schalten Sie Geräte immer genau dort an, wo Sie später auch stehen sollen.

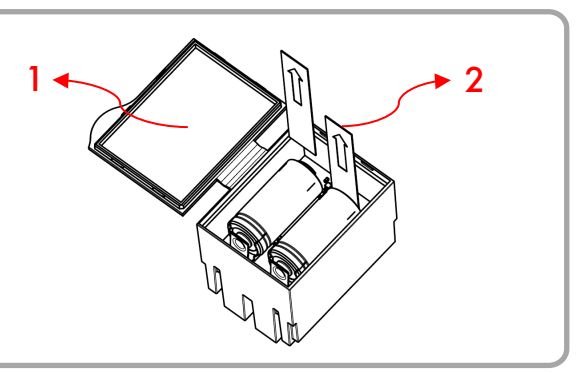

3. Stellen Sie sicher, dass das JERRY-Modul und die Schlagfalle(n) gerade sitzen

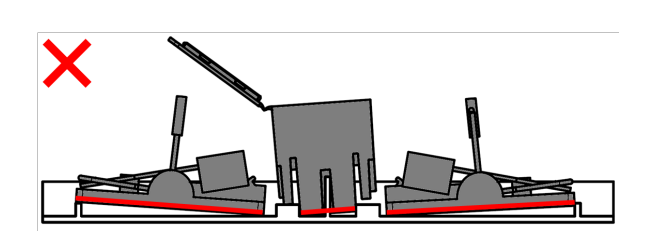

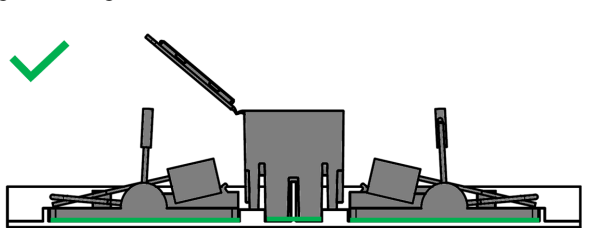

4. Spannen Sie die Schlagfalle(n)  $\blacksquare$ 

5. Drücken Sie den An/Aus-Knopf. Das Gerät blinkt mehrmals langsam grün und hört dann auf zu blinken

### **A** VORSICHT

Beginnt Ihr Gerät, dauerhaft und sehr schnell grün zu blinken, schalten Sie es aus. Überprüfen Sie, ob Modul und Schlagfallen richtig sitzen. Stellen Sie sicher, dass die WLAN-Verbindungsstärke ausreichend stark ist. Schalten Sie das Gerät erneut an.

Nach dem Einschalten baut das Gerät eine verschlüsselte Verbindung zum WLAN-Netzwerk auf. Dieser Vorgang dauert i.d.R. nicht länger als 20s. Danach erscheint Ihr Gerät als Online in der traplinked App.

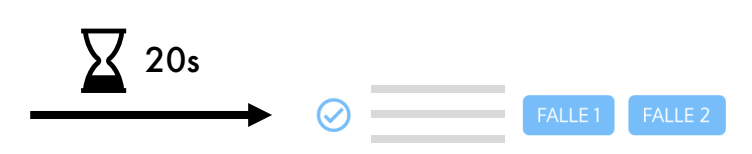

6. Schließen Sie den Deckel des Moduls, machen Sie den Tunnel / die Box zu und platzieren Sie das Gerät vorsichtig am Kontrollpunkt

- <span id="page-31-0"></span>1. Gehen Sie im übergeordneten Standort zum Tab "Grundriss"
- 2. Tippen Sie auf "Scannen"

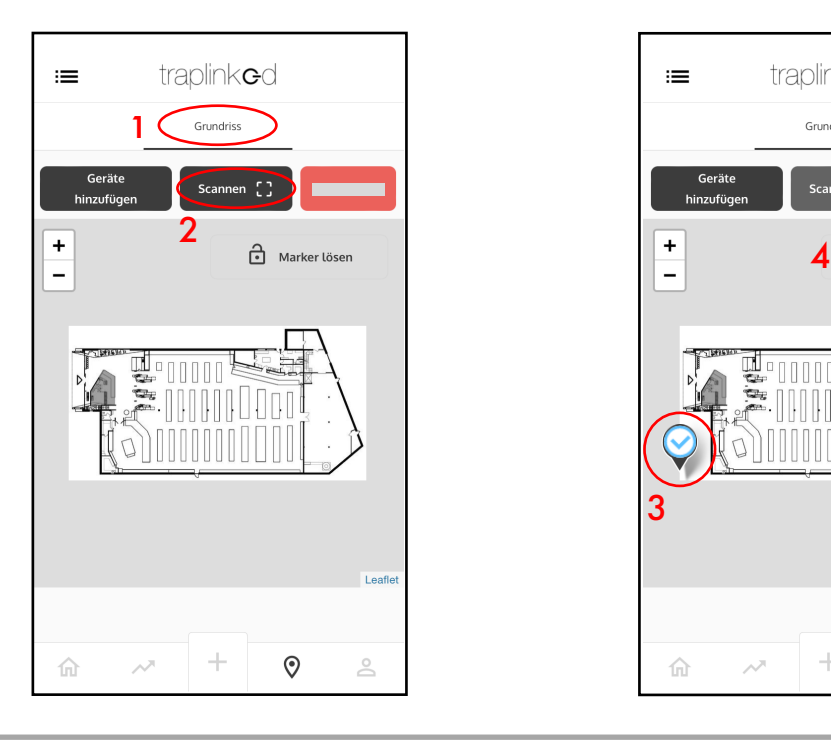

- 5. Verschieben Sie das Gerät mit dem Finger
- 6. Tippen Sie auf "Marker fixieren"

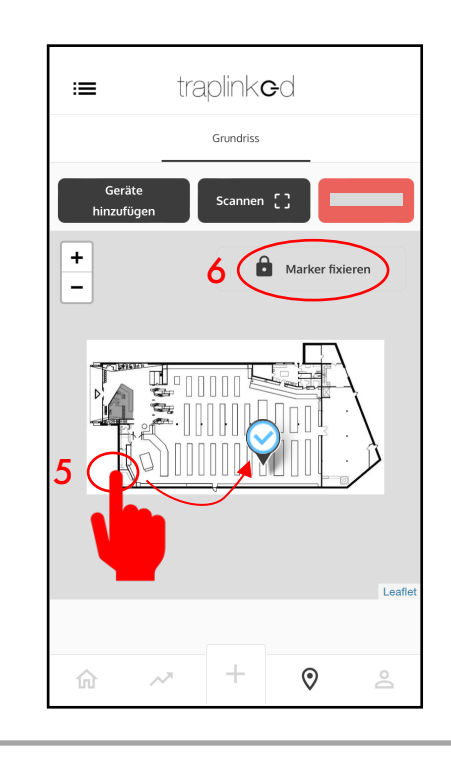

- 3. Scannen Sie den QR-Code des Gerätes, dieses erscheint unten links im Grundriss
- 4. Tippen Sie auf "Marker lösen"

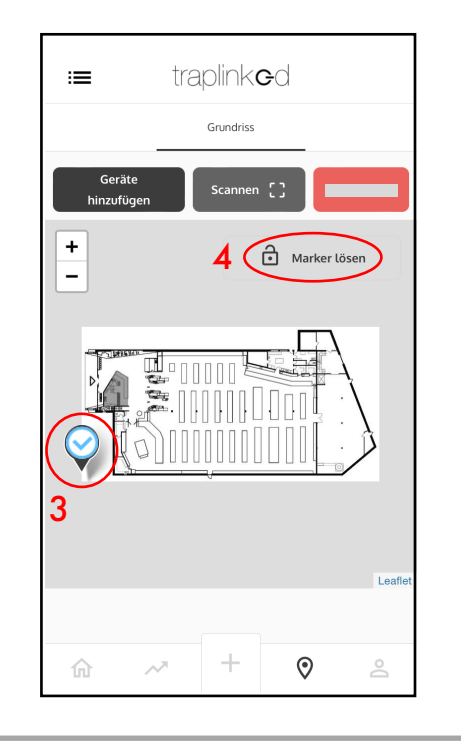

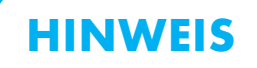

Geräte können alternativ auch aus einer Liste ausgewählt werden. Tippen Sie dazu auf "Aus Liste hinzufügen".

# <span id="page-32-0"></span>**6 Kontrolle**

### **HINWEIS**

Sowohl TOM als auch JERRY-Geräte überprüfen in den ersten 20 Minuten nach dem Einschalten, ob die Netzwerk-Verbindung vor Ort auch dauerhaft stabil ist.

### **VORSICHT**

Sollte für ein Gerät in dieser Zeit eine instabile Verbindung erkannt werden, wird dessen Status auf "Instabile Verbindung" gesetzt.

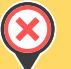

Sollte die Verbindung definitiv nicht ausreichend stark genug sein, wird dessen Status auf "Ausgefallen" gesetzt.

In beiden Fällen muss das jeweilige Gerät in einen Bereich mit stärkerem Empfang umpositioniert werden.

1. Gehen Sie im übergeordneten Standort zum Tab "Grundriss"

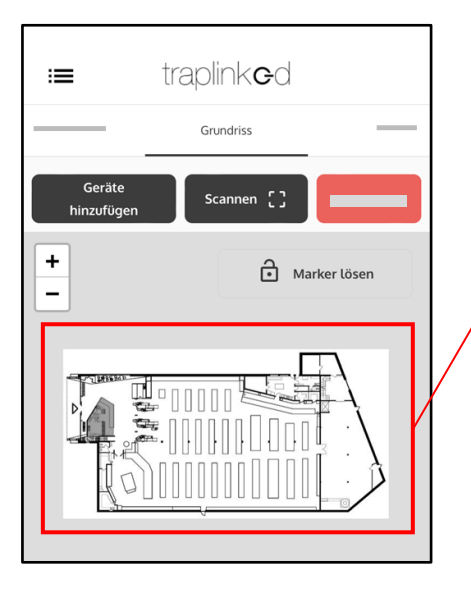

2. Überprüfen Sie, ob Geräte mit gelbem oder rotem Symbol vorliegen

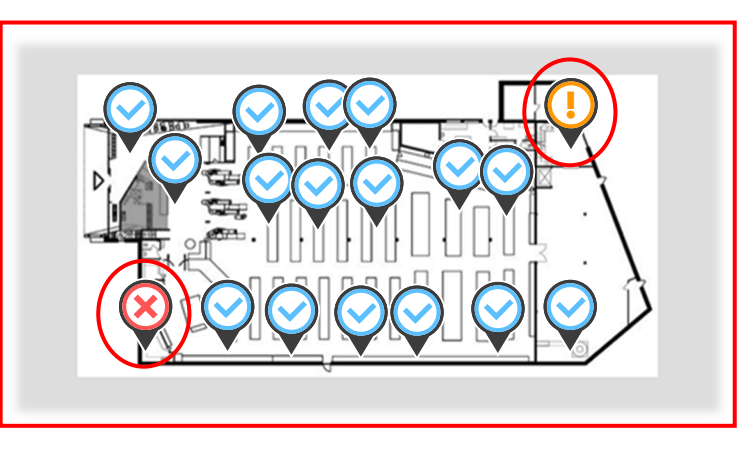

- 3. Positionieren Sie die betroffenen Geräte um und starten Sie diese neu
- 4. Verschieben Sie die Geräte auch im Grundriss auf die neue Position

#### **HINWEIS**

Am Ende der Einrichtung sollten alle Geräte auf "Online" (blau) stehen.

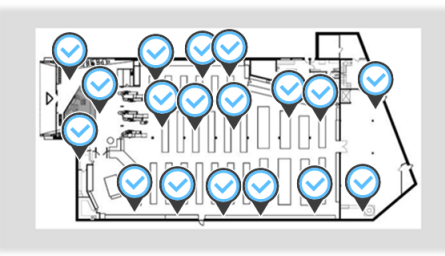

# <span id="page-33-0"></span>**7 Freigabe**

### <span id="page-33-1"></span>7.1 Kunde als Beobachter hinzufügen

- 1. Wechseln Sie an den PC und gehen Sie zum übergeordneten Standort
- 2. Wechseln Sie in den Tab "Zugriffs-Informationen"
- 3. Klicken Sie auf das "Teilen"-Symbol

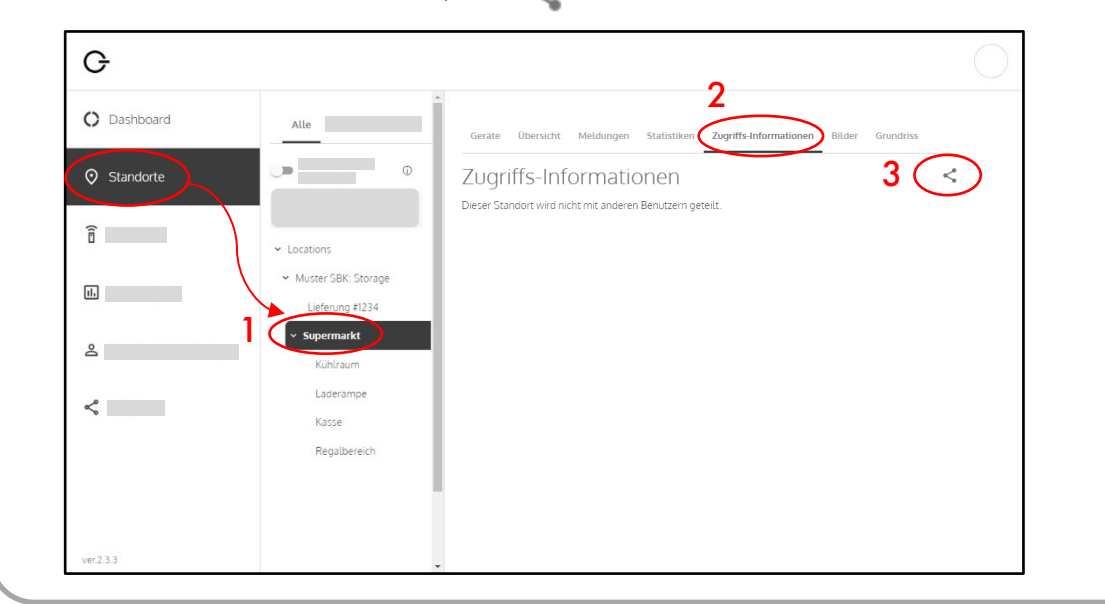

- 4. Setzen Sie Haken bei allen Unterstandorten, welche Sie mit dem Kunden teilen möchten
- 5. Klicken Sie auf "Weiter"

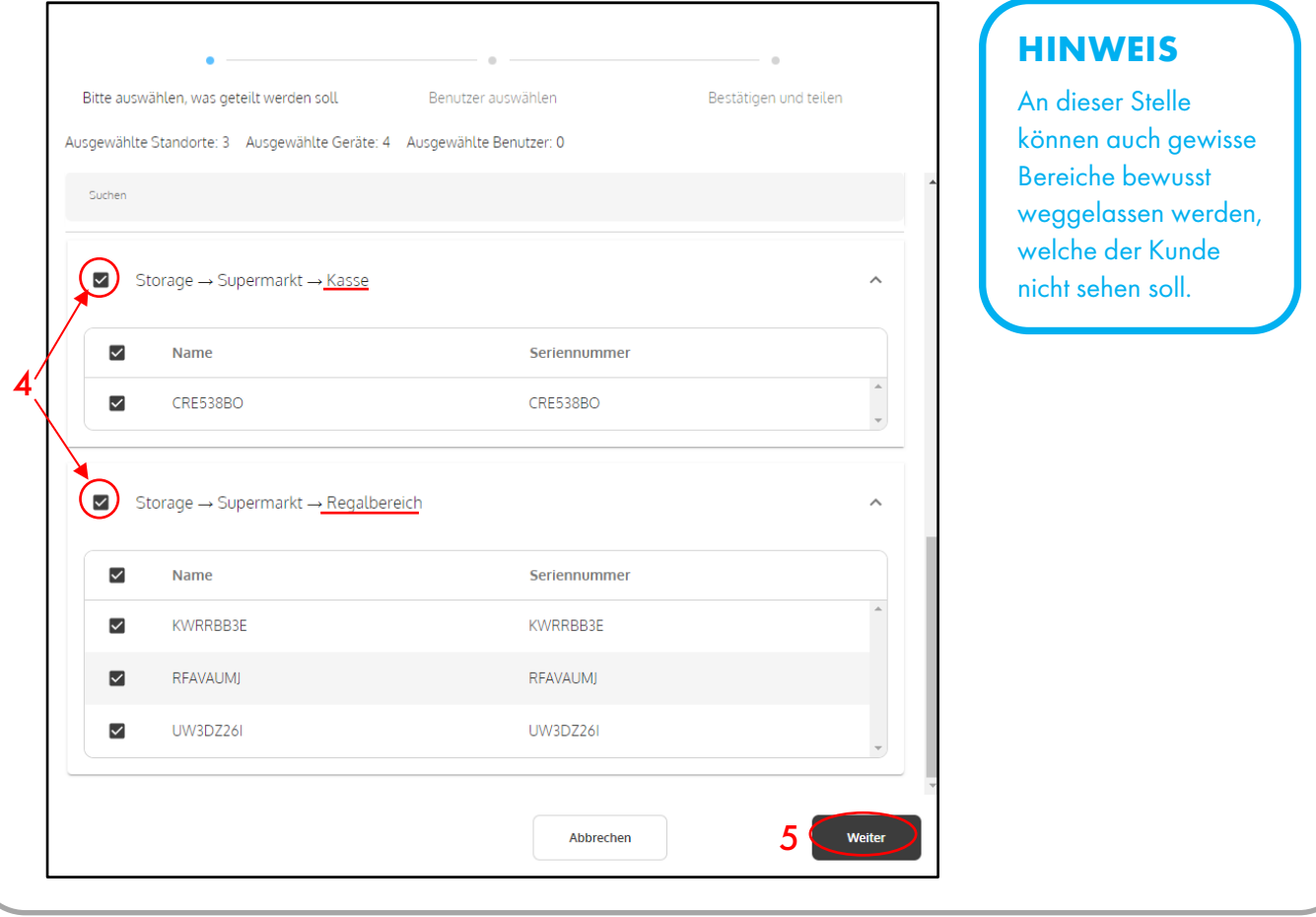

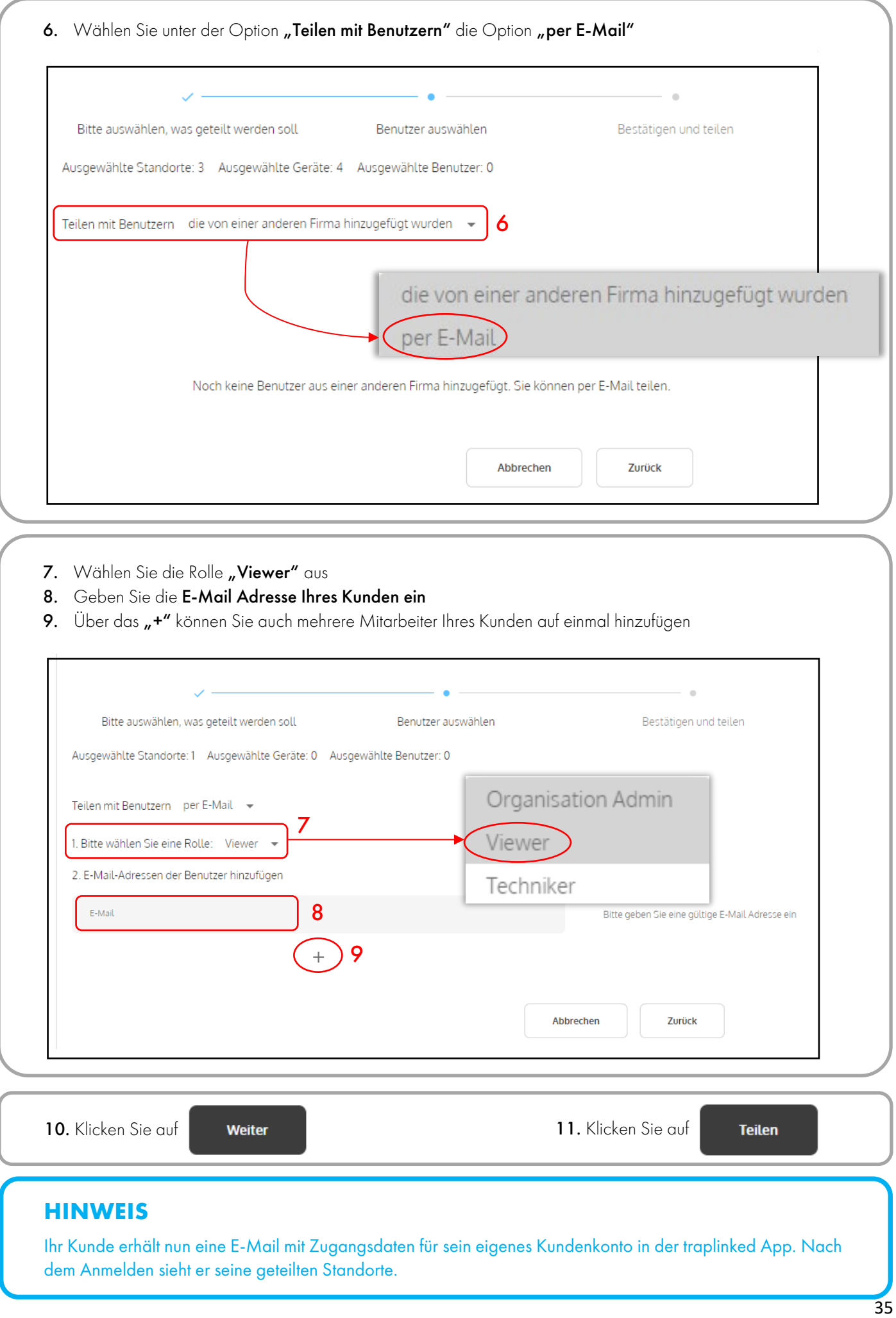

#### <span id="page-35-0"></span>**HINWEIS**

Sowohl der dem Standort zugewiesene Techniker als auch der Endkunde können individuell Ihre Benachrichtigungen in Ihren jeweiligen Accounts einstellen.

- 1. Wechseln Sie ans Smartphone und tippen Sie auf **8**
- 2. Tippen Sie auf "Kontoeinstellungen"

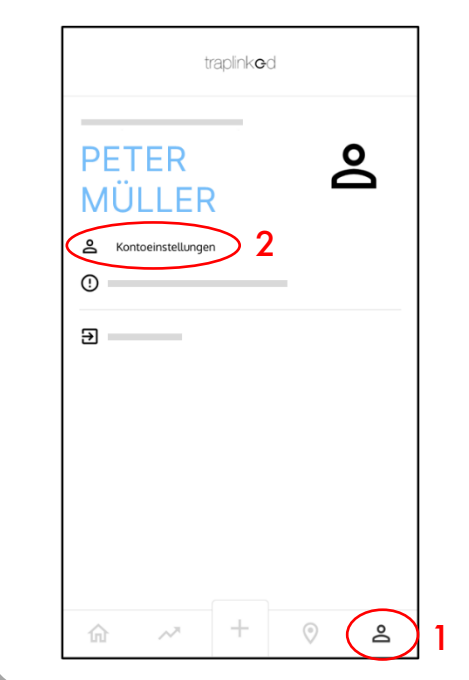

- 3. Geben Sie Ihre Handynummer ein
- 4. Tippen Sie auf "Speichern"

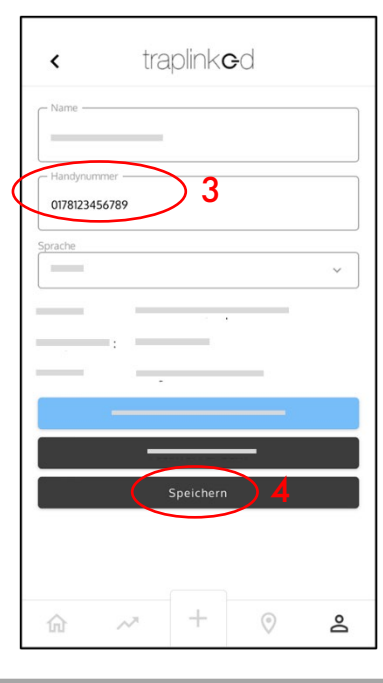

5. Tippen Sie auf "SMS/E-Mail-Benachrichtigungen"

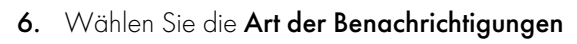

- 7. Wählen Sie, über was Sie benachrichtigt werden wollen
- 8. Tippen Sie auf "Speichern"

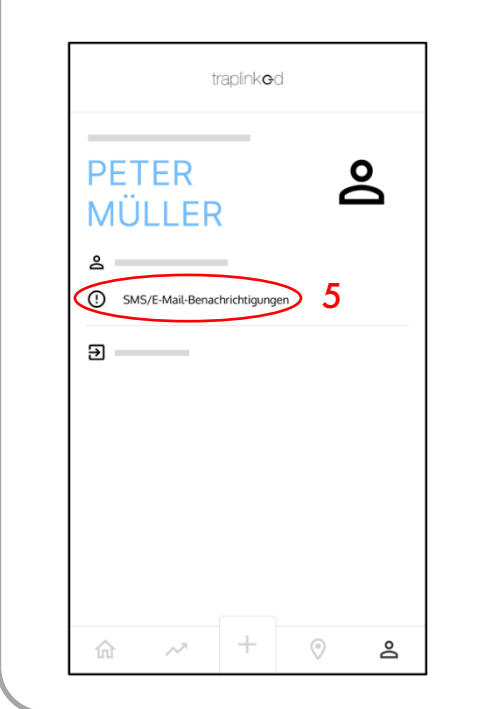

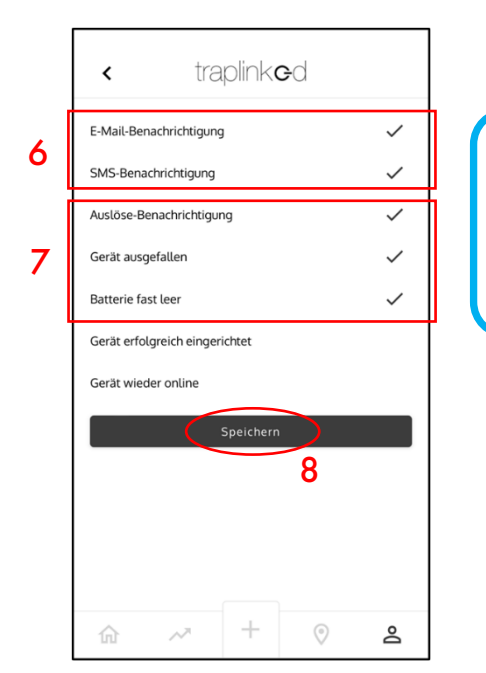

#### **HINWEIS**

Wir empfehlen die abgebildeten Einstellungen.

# WEITERE UNTERSTÜTZUNG BENÖTIGT?

Rufen Sie uns an unter unserer Support-Hotline <sup>2</sup>+49 911 477 128 50!

Die traplinked Anleitung erfährt fortlaufend Ergänzungen, Aktualisierungen und Verbesserungen. Die jeweils aktuellste Version steht als PDF-Datei auf [www.traplinked.com/anleitung](http://www.traplinked.com/anleitung) (einfach den nebenstehenden QR-Code scannen) zum Download bereit.

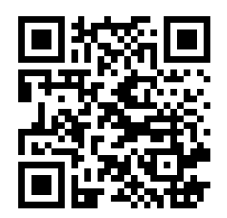

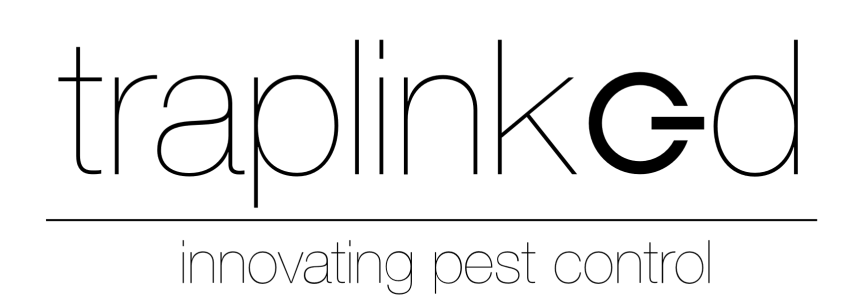